<span id="page-0-0"></span>다음 내용은 Dell의 독립적 검증 없이 장치의 공급자가 제공한 것이며, 아래 명시[된제한과](#page-49-0) [책임](#page-49-0) [부인에](#page-49-0) 따릅니다.

[안전](#page-1-0) [지침](#page-1-0) [프로젝터에](#page-2-0) [대해](#page-2-0) [설치](#page-7-0) [프로젝터](#page-12-0) [사용](#page-12-0)[r](#page-12-0) [문제](#page-20-0) [해결](#page-20-0) [사양](#page-22-0) [규정](#page-24-0) [공지](#page-24-0) [사항](#page-24-0) [Dell](#page-31-0)[에](#page-31-0) [문의하기](#page-31-0)[l](#page-31-0)

⚠

## 참고, 알림, 주의

■ 참고: 참고는 컴퓨터의 더 효과적인 사용을 도와주는 중요한 정보입니다.

● 알림: 알림은 잠재적인 하드웨어 손상 또는 데이터 손실을 가리키며 문제를 피하는 방법을 설명합니다.

주의: 주의는 재산적 손상, 개인적 상해나 사망의 잠재성을 나타냅니다.

이 문서의 내용은 사전 통보 없이 변경될 수 있습니다.

#### © 2001 Coretronic Corporation.

#### © 2002 Dell Computer Corporation. All rights reserved.

Dell Computer Corporation의 사전 서면 승인을 받지 않은 어떠한 전재도 엄격히 금지됩니다.

이 문서에 사용된 상표 중, Dell 및 DELL 로고는 Dell Computer Corporation의 상표입니다; DLP™ 및 Texas Instruments는 *Texas Instruments* Corporation의 등록 상표입니다. *Microsoft* 및 *Windows*는 Microsoft Corporation의 등 록 상표입니다. ; Macintosh는 Apple Computer, Inc의 등록 상표입니다.

이 문서에는 표시와 이름을 소유한 대상 및 그 제품을 지칭하기 위해 다른 상표 및 상표명이 사용될 수 있습니다. Dell Computer Corporation은 자사 소유 이외의 상표 및 상표명에 대한 어떠한 소유 관계도 부인합니다.

#### Restrictions and Disclaimers

이 문서의 지침, 주의, 그리고 규제 승인 및 증명 등을 비롯한 문서의 모든 정보는 공급자가 Dell에 제공한 것이며 Dell에 의한 독립적 검증이나 테스트를 받지 않았습니다. Dell은 이런 정보의 부족에 관한 모든 책임을 부인합니다.

이 문서에서 언급하는 부분의 특성, 기능, 속도 또는 제한에 관한 모든 진술이나 주장은 Dell이 아니라 공급자가 작성한 것입니다. Dell은 이런 모든 진술에 대한 정확성, 완전성 또는 실증에 대한 인지를 부인합니다. 이 진술이나 주장에 대한 모든 질문이나 의견은 공급자에게 행해야 합니다.

March 2002 Rev. A00

## <span id="page-1-0"></span>안전 지침: Dell™ 3100MP 프로젝터의

# $\Lambda$ 주의

프로젝터의 잠재적 손상과 개인적 상해를 방지하기 위해 다음 안전 지침을 따르십시오.

- 사용 중일 때는 램프가 매우 뜨겁습니다. 프로젝터 사용 후에는 최소 30분 정도 온도가 식기를 기다린 후 램 프를 교체해야 하며, 램프 교체 킷에서 제공하는 모든 지침을 "[준수하십시오](#page-11-0)."
- 전구나 램프 유리에 손을 대지 마십시오. 전구나 램프 유리에 손을대는 등 전구를 잘못 취급하면 터질 수 있 습니다.
- 프로젝터의 손상을 방지하기 위해, 제품을 끄기 전에 몇 분 동안냉각 팬이 회전하도록 하십시오.
- 리모트 콘트롤은 방사선을 방출하는 Class II 레이저를 사용합니다. 눈 손상 위험을 줄이기 위해 레이저 불 빛을 직접 보거나 다른사람의 눈을 향해 비추지 마십시오.
- 프로젝터의 통풍구와 환기구를 막지 마십시오.
- 제품을 장시간 사용하지 않을 때는 전원 콘센트에서 전원 코드를뽑아 두십시오.
- 지나치게 고온이나 저온, 또는 먼지가 많은 환경에서는 프로젝터를 사용하지 마십시오.
- 먼지나 흙이 과도한 환경에서 프로젝터를 사용하지 마십시오.
- 강한 자기장을 방출하는 기기 근처에서는 프로젝터를 사용하지 마십시오.
- 프로젝터를 직사 광선에 노출된 위치에 두지 마십시오.
- 프로젝터가 작동 중에는 렌즈를 직접 보지 마십시오. 강한 빛으로눈에 손상을 줄 수 있습니다.
- 화재나 감정의 위험을 방지하기 위해 프로젝터를 비나 습기가 많은 장소에 노출하지 마십시오.
- 전기 감정을 방지하기 위해 램프 교체의 목적 이외에는 프로젝터를 분해하지 마십시오.
- 프로젝터의 손상을 방지하기 위해, 프로젝터를 이동하거나 이동가방에 넣을 때는 줌 렌즈가 제자리로 들어 갔는지 확인하십시오.
- 프로젝터의 손상을 방지하기 위해 청소할 때는 전원을 끄고 전원코드도 빼십시오. 본체를 청소할 때는 중성 세제를 묻힌 부드러운천을 사용하십시오. 연마제, 왁스 또는 솔벤트를 사용하지 마십 시 오 .

[차례](#page-0-0) [페이지로](#page-0-0)

```
차례 페이지로
```
# 프로젝터에 대해 : Dell™ 3100MP Projector

● [특징](#page-2-1)  $\overline{\mathbf{a}}$  [장비](#page-2-2) ● [콘트롤](#page-3-0) [패널](#page-3-0)

 $\bullet$  [본체](#page-4-0) ● [연결](#page-4-1) [포트](#page-4-1)

● [마우스](#page-5-0) [기능](#page-5-0) [및](#page-5-0) [레이저](#page-5-0) [포인터](#page-5-0) [기능을](#page-5-0) [갖춘](#page-5-0) [리모트](#page-5-0) [콘트롤](#page-5-0)

<span id="page-2-1"></span>특징

- 단일 칩 0.7" Texas Instruments DLP 기술
- **□ True XGA, 1024 x 768 어드레스 가능 픽셀**
- **□ 3.5 lbs(1.6kgs)**의 경량 컴팩트 디자인
- □ 1000 ANSI 루멘 밝기
- UXGA/SXGA+/XGA/SVGA/VGA/MAC/SXGA와의 비율 조절 압축 호환성을 통한, 1024 x 768 전체 화면으로 자  $\Box$ 동 이미지 크기 조절.
- □ 130와트의 교체 가능한 PVIP 램프
- □ Macintosh 컴퓨터와 호환
- NTSC, NTSC4.43, PAL, PAL-M, PAL-N, SECAM 및 HDTV (1080i, 720P, 576P, 480i/P)와 호환
- 마우스 기능 및 레이저 포인터 기능을 갖춘 리모트 콘트롤
- 디지털 및 아날로그 비디오 연결용 DVI-I Connection
- 고해상도 TV 호환
- 사용자 친화적 다국어 온스크린 디스플레이 메뉴 (OSD)
- 고급 전자 받침대 높이 조절기
- 백라이트가 적용된 사용자 친화적 콘트롤 패널
- 운반 가방 포함

<span id="page-2-2"></span>장비

본 프로젝터에는 다음 품목들이 함께 들어 있습니다. 모든 품목들이 들어 있는지 확인하고 없는 품목이 있으면 <u>[Dell](#page-31-0)[에](#page-31-0) 연락</u>하십시 오.

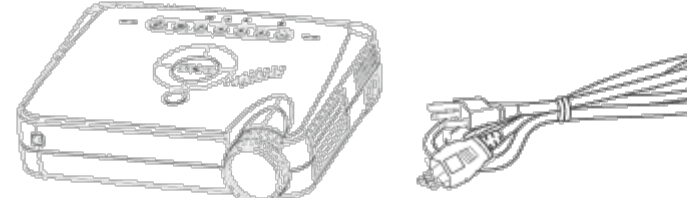

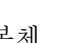

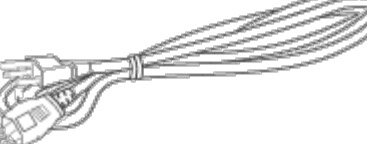

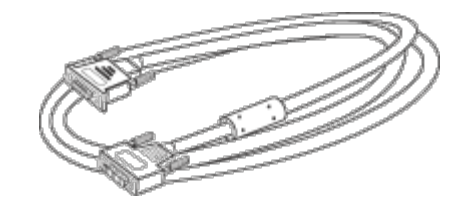

본체 전원 코드 *D-Sub - DVI-I* 신호 케이블

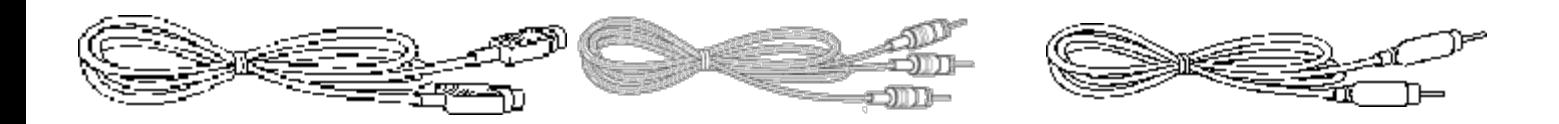

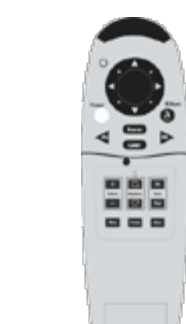

원격 마우스 Y 케이블 THA 마우스 제어 및 레이저 포인터 리모트 콘트롤

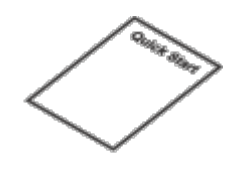

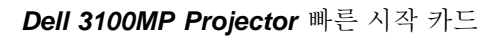

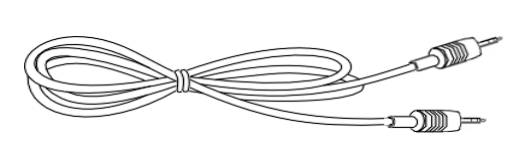

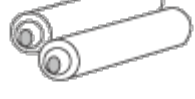

배터리 *2*개 *Dell 3100MP Projector* 사용자 안 내서

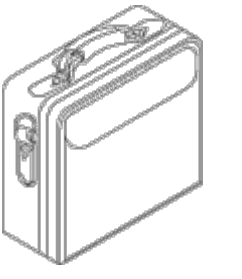

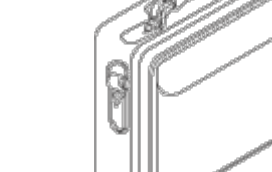

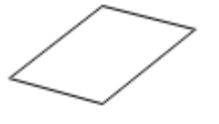

*Dell 3100MP Projector* 안전 및 보증 안 내서

운반 가방

미니 핀-미니 핀 케이블

<span id="page-3-0"></span>콘트롤 패널

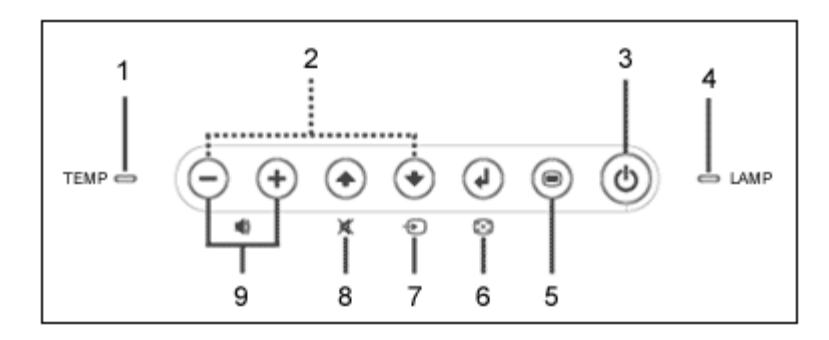

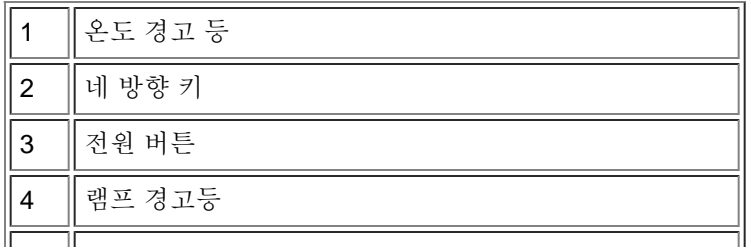

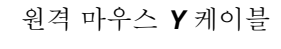

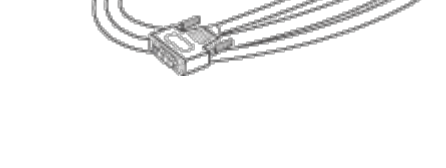

û Œ

*HDTV/*콤포넌트용 *DVI-I* 신호 케이블

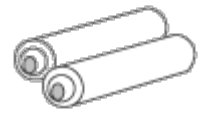

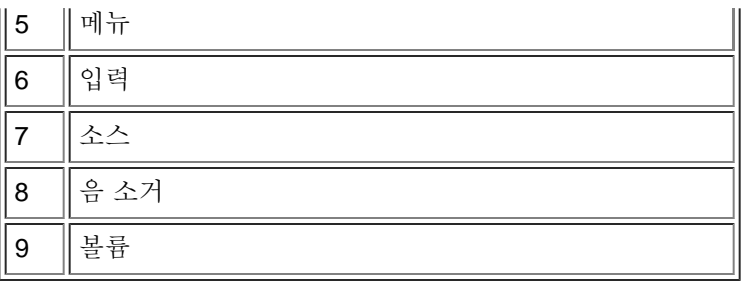

<span id="page-4-0"></span>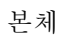

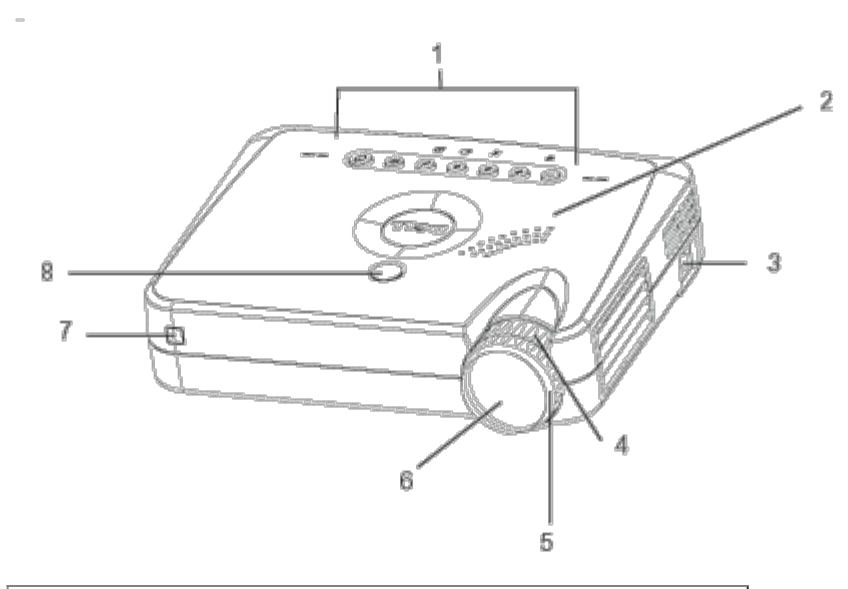

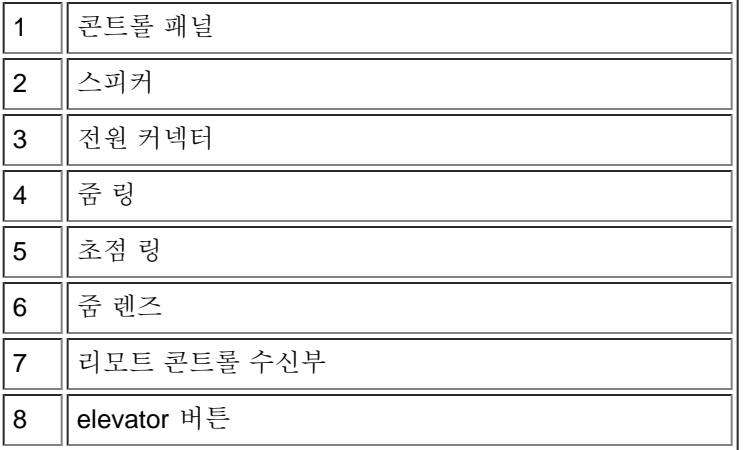

<span id="page-4-1"></span>연결 포트

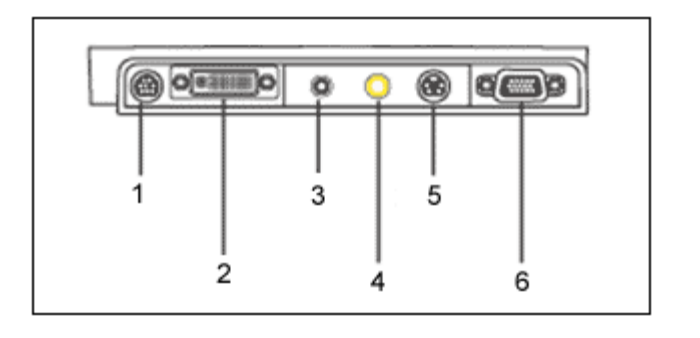

 $\boxed{\phantom{a}}$ 

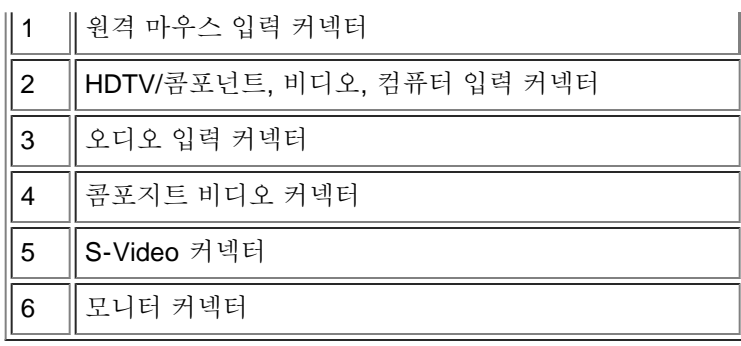

<span id="page-5-0"></span>마우스 기능 및 레이저 포인터 기능을 갖춘 리모트 콘트롤

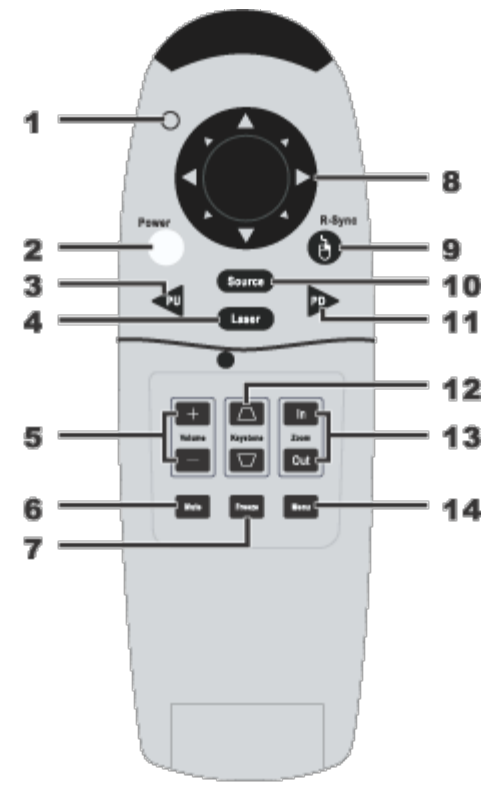

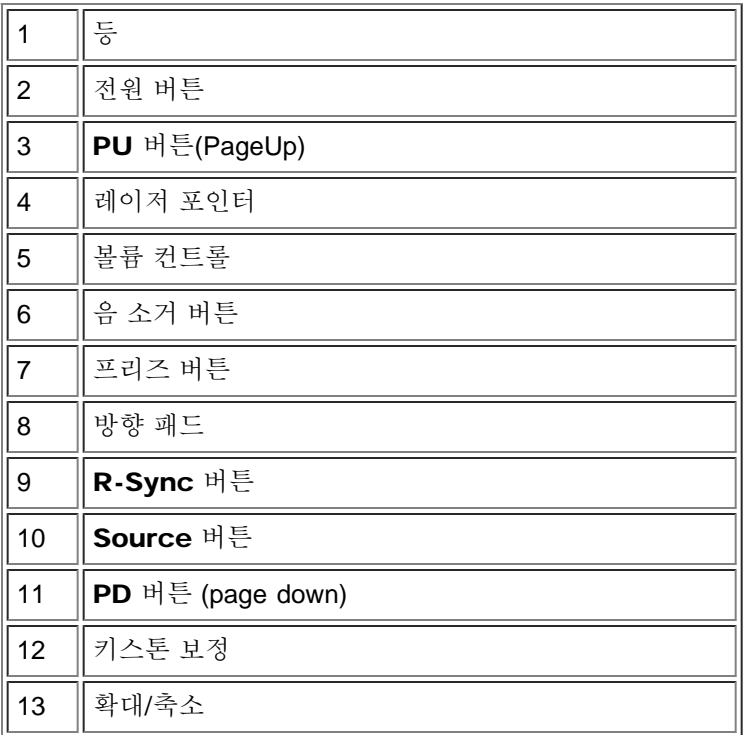

14 메뉴버튼

<u> / ! </u> 주의: 리모트 콘트롤은 방사선을 방출하는 Class II 레이저를 사용합니다. 눈 손상 위험을 줄이기 위해 리모트 콘트롤의 레이저 불빛을 직접 보거나 다른 사람의 눈을 비추지 마십시오.

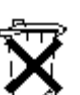

배터리 폐기: 본 프로젝터의 리모트 콘트롤은 아연-망간(Zinc-Manganese) 배터리를 사용합니다. 건 전지를 교체해야 하는 경우 *Dell 3100MP* 프로젝터 빠른 시작 카드를 참조하십시오.

사용한 배터리를 가정용 쓰레기와 함께 버리지 마십시오. 지역 쓰레기 폐기 담당 부서에 문의하여 가 장 가까운 배터리 폐기 장소를 이용하십시오.

[차례](#page-0-0) [페이지로](#page-0-0)

## <span id="page-7-0"></span>설치: Dell™ 3100MP Projector

[프로젝터](#page-7-1) [연결하기](#page-7-1) ●[프로젝터](#page-7-2) [전원](#page-7-2) [켜기](#page-7-2)[/](#page-7-2)[끄기](#page-7-2) [투사된](#page-8-0) [이미지](#page-8-0) [조절하기](#page-8-0) ●[램프](#page-11-0) [교체하기](#page-11-0)

<span id="page-7-1"></span>프로젝터 연결하기 **FOR THE REAL** 1 u li 圓 @ p<del>ermo</del>p o  $@^{q}$ e $@^{q}$  $\bullet$ **BGB Part**  $\overline{\phantom{a}}$  $\Box$  $02$ ₽ 3  $\Delta$ 1 | 전원 코드

 $2 \parallel$ USB 3 | 원격 마우스 Y 케이블 4 D-Sub to DVI-I 케이블

<span id="page-7-2"></span>프로젝터 전원 켜기/끄기

프로젝터 전원 켜기

■ 참고: 소스를 켜기 전에 프로젝터부터 켜십시오.

1. 렌즈 뚜껑을 엽니다.

□□□ 전원 코드와 D-sub-DVI-I 케이블에 올바르게 연결되어 있는지 확인합니다. 전원 버튼이 녹색으로 깜박입니다.

- □□□ 전원 버튼을 눌러 프로젝터를 켭니다. 약 5초 후 시작 화면이 나타나고램프등이 황색으로 깜박입니다. 20초 후램 프등이 황색으로 깜박이던 것이 중지됩니다.
- □□□ 입력 기기(컴퓨터, 노트북 또는 비디오 플레이어 등)를 켭니다. 프로젝터가 입력 기기를 자동으로 감지할 것입니 다.
	- 화면에 신호 없음 비디오 케이블 확인 바람 메시지가 나타나면 D-sub DVI-I 테이블이 제대로 연결되어 있 는지 확인하십시오.
	- 동시에 여러 입력 기기를 프로젝터연결한 경우에는<u>, [리모트](#page-5-0) [콘트롤이](#page-5-0)[나](#page-3-0) [콘트롤](#page-3-0) 패널</u>의소스 버튼을 사용하여 원하 는 입력 기기를 선택하십시오.

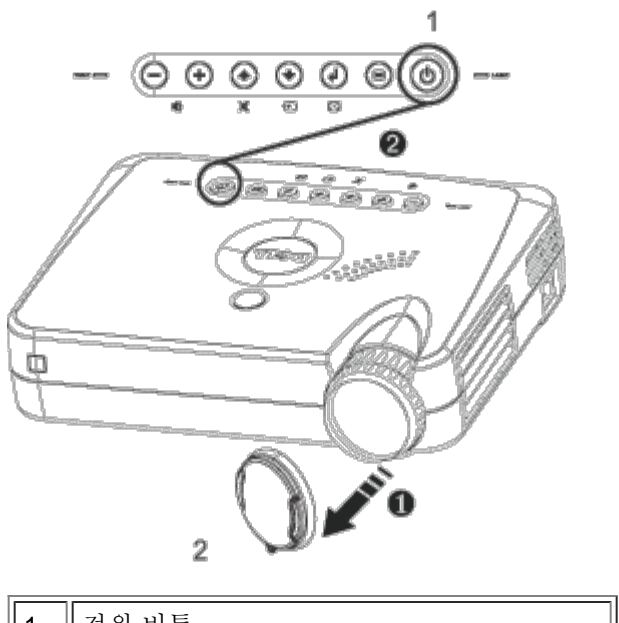

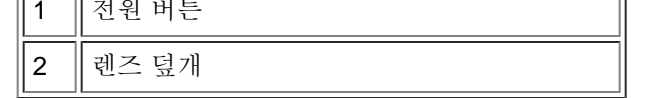

#### 프로젝터 전원 끄기

□□□ 전원 버튼을 눌러 프로젝터를 끕니다. OSD에램프를 끌까요? 라는 메시지가 나타납니다.

- 2. 전원 버튼을 한 번 더 누릅니다. 냉각 팬이 약 30초가 더 회전합니다.
- □□□ 콘센트와 프로젝터에서 전원 코드를 뺍니다.
- 4. 램프 표시등이 황색으로 점등되면 램프를 교체하십시오.
- 5. 온도표시등이 황색으로 점등되면 프로젝터가 과열된 것입니다. 디스플레이가 자동으로 종료됩니다. 프로젝터가 식은 후 디스플레이를 다시 켜십시오. 문제가 해결되지 않으면 [Dell](#page-31-0)[에](#page-31-0) [연락하](#page-31-0)십시오.
- 6. 프로젝터 작동 중 전원 버튼을 누르면 스크린에 램프를 끌까요?라는 메시지가 나타납니다. 이 메시지를 지우려면 콘트롤 패널의 아무 키나 누르거나 메시지를 무시하십시오. 메시지는 약 5초 후 사라집니다.

<span id="page-8-0"></span>투사된 이미지 조절하기

프로젝터 높이 조절하기

프로젝터를 올리는 방법:

□□□ 각도 조절기(Elevator) 버튼을 누릅니다. 2. 프로젝터를 원하는 디스플레이 각도로 높인 다음, 버튼을 놓아 각도 조절기 받침대를 잠급니다. 3. 디스플레이 각도를 세부 조정하려면 기울기 조절 휠을 사용합니다.

프로젝터를 내리는 방법:

1. 각도 조절기(Elevator) 버튼을 누릅니다. 2. 프로젝터를 내린 다음 버튼을 놓아 각도 조절기 받침대를 잠급니다.

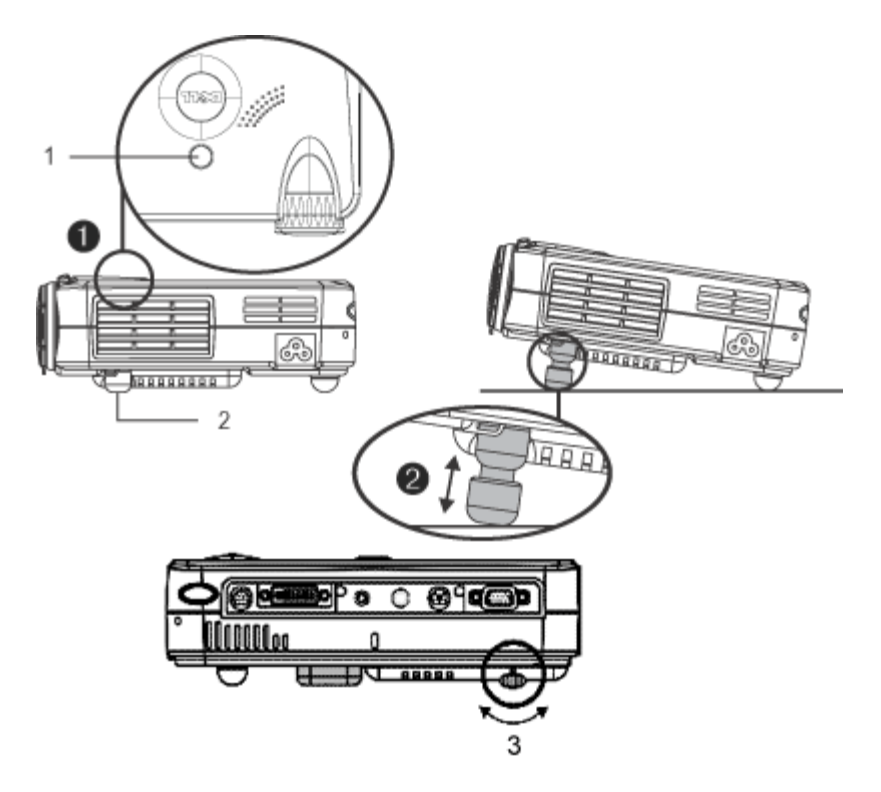

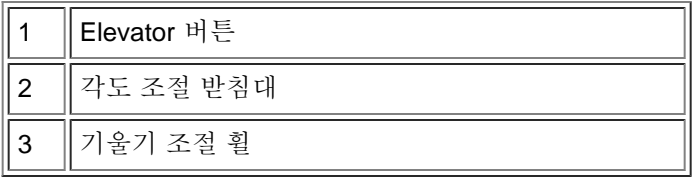

프로젝터 줌/초점 조절하기

▲▲▲ 주의: 프로젝터의 손상을 방지하기 위해, 프로젝터를 이동하거나 이동 가방에 넣을 때는 줌 렌즈가 제자리로 들어 갔는지 확인하십시오.

□□□ 확대 및 축소하려면 줌 링을 돌립니다.

2. 이미지가 선명해질 때까지 초점 링을 돌립니다. 본 프로젝터는 1미터에서 12미터의 거리까지 초점을 맞출 수 있 습니다.

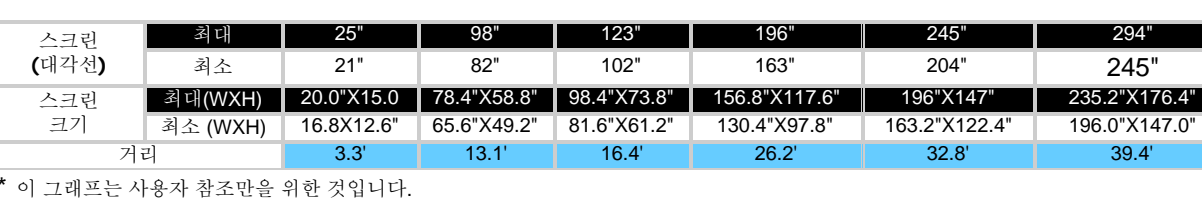

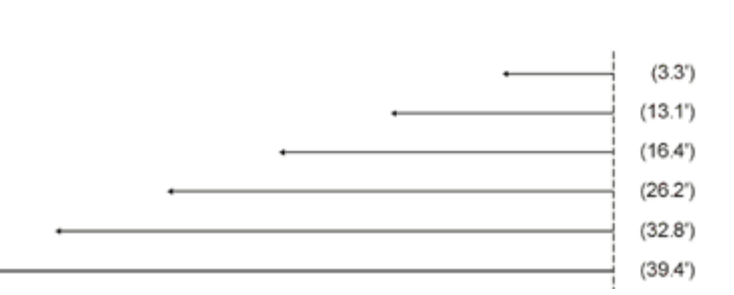

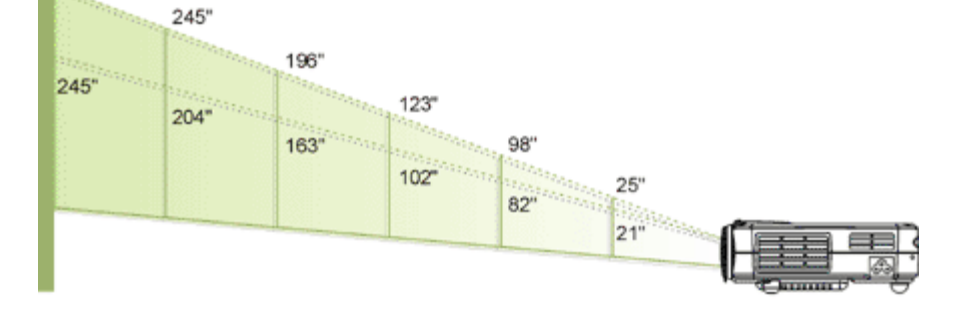

 $\overline{\mathbf{r}}$ 

투사 이미지 크기 조절하기

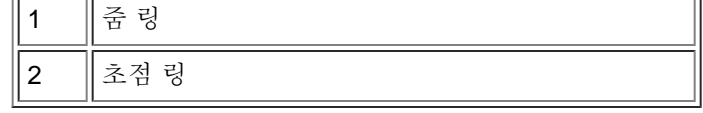

 $294"$ 

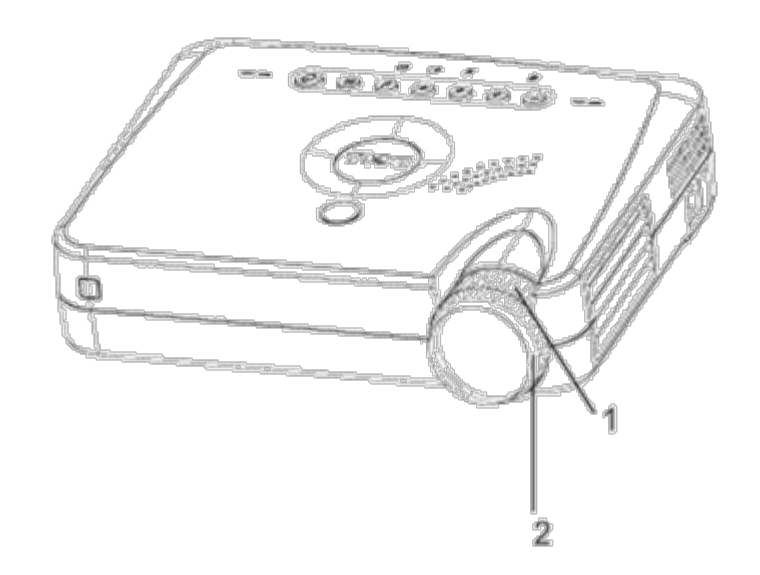

<span id="page-11-0"></span>램프 교체하기

램프 수명이 다 되었다는 메시지가 화면에 나오면 램프를 교체하십시오.

<mark>41</mark> 주의: 사용 중일 때는 램프가 매우 뜨겁습니다. 프로젝터 사용 후에는 최소 30분 정도 온도가 식기를 기다린 후 램 프를 교체하십시오.

램프 교체 순서:

- 1. 프로젝터를 끄고 전원 코드를 뽑습니다.
- □□□ 최소 30분 이상 프로젝터가 식기를 기다립니 다.
- 3. 램프 덮개를 고정하고 있는 두 개의 나사를 제거한 다음 덮개를 제거합니다.
- 4. 램프를 고정하고 있는 세 개의 나사를 제거합 니다.
- 5. 램프의 금속 부분을 잡고 밖으로 뺍니다.
- 6. 1부터 5단계를 거꾸로 따라하여 새 램프를 설치합니다.
- □□□ 온스크린 화면의 [Management](#page-19-0) 탭에서 왼 쪽 Lamp Reset아이콘을 선택하여 램프를 재설정합니다.
- 8. 보증 기간 내의 교체 램프는 Dell로 반납해야 할 수 있습니다. 그렇지 않은 경우에는 지역 쓰레기 폐기 담당 부서에 문의하여 가장 가까 운 배터리 폐기 장소를 이용하십시오.

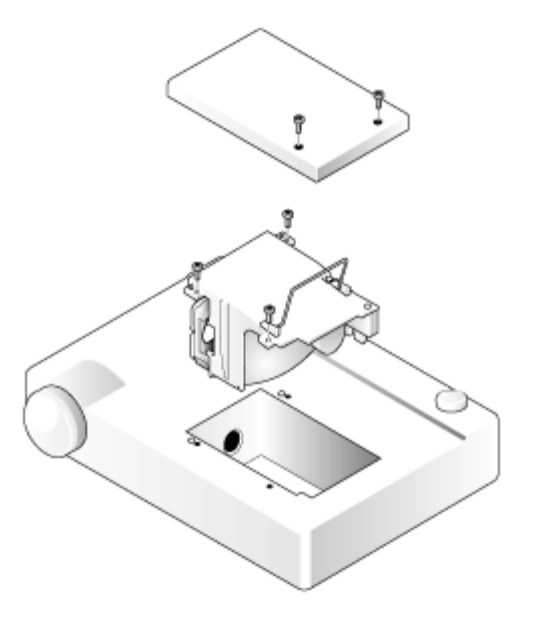

<mark>! │</mark>주의: D전구나 램프 유리에 손을 대지 마십시오. 전구나 램프 유리에 손을 대는 등 전구를 잘못 취급하면 터질 수 있 습니다.

[차례팃이지로](#page-0-0)

#### <span id="page-12-0"></span>[차례](#page-49-1) [페이지로](#page-49-1)

[콘트롤](#page-12-1) [패널](#page-12-1)[l](#page-12-1)

## 프로젝터 사용 : Dell™ 3100MP Projector

<span id="page-12-1"></span>●[리모트](#page-12-2) [콘트롤](#page-12-2) **O**[OSD](#page-14-0) 콘트롤 패널l  $\underbrace{\oplus\hspace{0.05cm}\oplus\hspace{0.05cm}\oplus\hspace{0.05cm}\oplus\hspace{0.05cm}\oplus\hspace{0.05cm}\oplus\hspace{0.05cm}}$  $\omega$ TEMP CO  $\sum$  LAMP

#### Power

"[프로젝터](#page-7-2) [전원](#page-7-2) [켜기](#page-7-2)[/](#page-7-2)[끄기](#page-7-2)."참조.

Source

RGB, Digital RGB, S-Video 및 Composite 소스를 선택하려면 → 를 누릅니다.

#### Resync

리모큰 콘트롤 사용하기 프로젝터를 입력 소스와 동기화시키려면 4 를 누릅니다. [OSD](#page-14-0) 가 표시되어 있으면 R-Sync가 작동하지 않습니다.

메뉴 [OSD](#page-14-0) 를 활성화하려면 ⊜ 를 누릅니다. 메뉴 탭을 이동하려면 → 및 → 를 누릅니다.

네 가지 방향 선택 키 네 방향 키 (4) (+) (-) (+) 는 [OSD](#page-14-0) 의 탭을 전환할 때 사용할 수 있습니다.

음 소거 프로젝터 스피커의 음을 소거하거나 재생하려면 <> 를 누릅니다.

볼륨 + / - 스피커 볼륨을 높이고/줄입니다.

#### Keystone

프로젝터 기울기를 조절하여 이미지 왜곡을 조절합니다(±16도).

#### Enter

선택을 확인하려면 [OSD](#page-14-0) 가 표시되어 있을 때 @ 를 누릅니다.

## <span id="page-12-2"></span>온스크린 디스플레이 메뉴

• 리모트 콘트롤 덮개가 닫혀 있으면, R-Sync 버튼은 마우스 오른쪽 버튼과 같은 기능을 합니다.

입력 버튼은 마우스 왼쪽 단추의 기능을 합니다. • 리모트 콘트롤 덮개가 열려 있는 경우에는 방향 패드를 사용해 [OSD](#page-14-0) 탭 사이를 이동합니다.

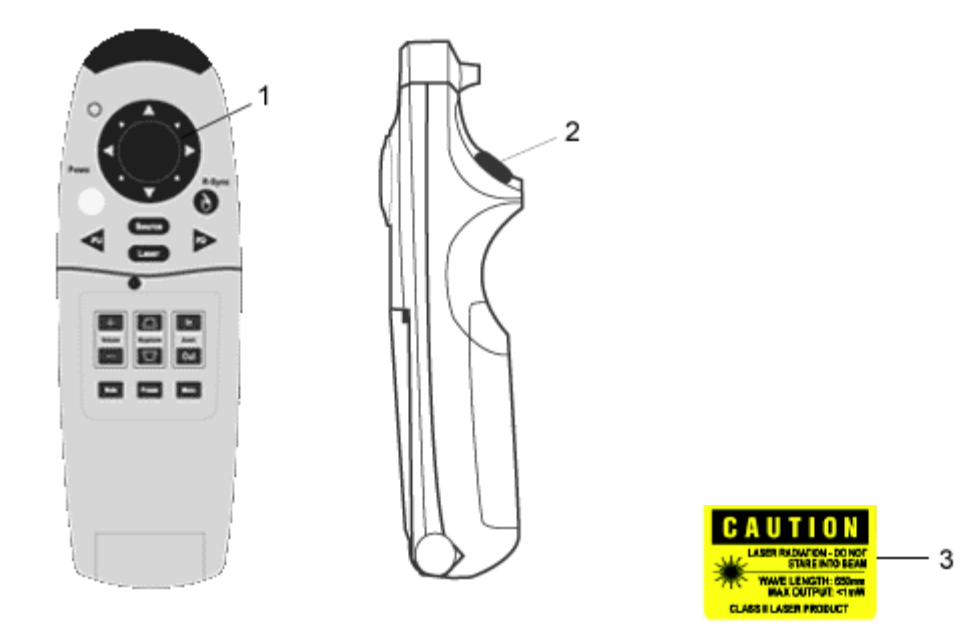

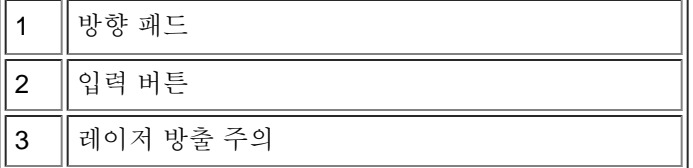

#### 전원

"[프로젝터](#page-7-2) [전원](#page-7-2) [켜기](#page-7-2)[/](#page-7-2)[끄기](#page-7-2)."참조.

소스

RGB, Digital RGB, S-Video 및 Composite 소스를 선택하려면 소스 버튼을 누릅니다.

#### R-Sync

리모트 콘트롤 덮개가 열려 있으면 R-Sync 버튼을 프로젝터를 입력 소스와 동기화시킵니다. If 리모트 콘트롤 덮개가 닫혀 있으면, R-Sync 버튼은 마우스 오른쪽 버튼과 같은 기능을 합니다.

방향 패드

방향 패드는 리모트 콘트롤의 덮개가 닫혀 있을 때 마우스 이동을 제어하는 데 사용할 수 있습니다. 마우스 기능은 컴퓨 터와 프로젝터 사이에 원격 마우스 Y 케이블을 연결해야 사용할 수 있습니다.

레이저

리모트 콘트롤을 화면으로 향하게 한 다음 레이저 버튼을 누르면 레이저 포인터가 켜집니다.

#### Page Up

한 페이지 위로 올릴 때 PU 버튼을 누릅니다.

#### Page Down

한 페이지 아래로 내릴 때 PD 버튼을 누릅니다.

메뉴

OSD 를 활성화하려면 메뉴 버튼을 누릅니다. 방향 패드와 입력 버튼을 사용해 [OSD](#page-14-0) 를 이동합니다.

확대/축소 (컴퓨터 모드 전용) In 버튼을 누르면 프로젝션 스크린에 이미지를 디지털적으로 최대 32배까지 확대할 수 있습니다. 확대된 이미지를 축소 하려면 Out 버튼을 누르십시오. SXGA+ 및 UXGA에서는 이 기능을 사용할 수 없습니다.

프리즈

비디오를 일시적으로 중지시킬 때 "Freeze" 버튼을 사용합니다. 비디오를 다시 시작하려면 버튼을 다시 누릅니다.

음 소거

프로젝터 스피커의 음을 소거하거나 재생하려면 음 소거 버튼을 누릅니다.

볼륨

스피커 볼륨을 높이고/줄입니다.

#### Keystone

프로젝터 기울기를 조절하여 이미지 왜곡을 조절합니다( 16도).

입력

리모트 콘트롤 덮개가 닫혀 있을 때 마우스 왼쪽 버튼을 활성화합니다.

## <span id="page-14-0"></span>**OSD**

- 프로젝터에는 프로젝터가 입력 소스를 수용 중일 때만 표시될 수 있는 다국어 OSD를 사용합니다.
- OSD를 사용하면 이미지를 조절하고 다양한 설정을 변경할 수 있습니다. 컴퓨터를 입력 기기로 사용하는 경우 OSD는 컴퓨터 OSD로 표시됩니다. 비디오 입력 소스를 사용하는 경우에는 OSD는 비디오 OSD로 표시됩니다. 프로젝터가 입력 기기를 자동으로 감지합니다.
- OSD가 표시되어 있을 때 OSD 탭을 이동하려면  $\left(\text{-} \right)$  또는  $\left(\text{-} \right)$ 를 누르십시오.

예제: Image-I -->Image II-->Audio-->Language-->Management-->Image I. 탭에서 선택을 하려면 . 를 누릅니 다.

- <  $\textcircled{\tiny{\textcircled{\tiny{\textcirc}}} }$  ) 를 눌러 선택하고 < (-) 또는 < + ) 를 눌러 설정을 조절합니다. 특정 항목이 선택되면 해당 항목의 색이 연갈색에서 파란색으로 바뀝니다. 예제: Brightness--> Color Temp.--> Zoom--> Contrast--> Keystone--> Brightness
- OSD를 종료하려면 ⊜ 를 누릅니다.

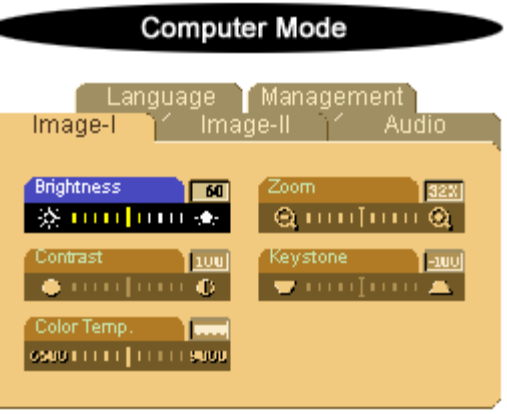

#### Image-I(컴퓨터 모드)

#### **Brightness**

이미지의 밝기를 조절합니다.

- 이미지를 어둡게 하려면 ●를 누릅니다.
- $\bullet$  이미지를 밝게 하려면 (+)를 누릅니다.

#### Contrast

대비는 사진의 가장 밝은 부분과 가장 어두운 부분 간 차이의 정도를 조절하는 것입니다. 대 비를 조절하면 이미지의 흑색과 백색의 양이 변경됩니다.

- 대비를 낮추려면 ⊜를 누릅니다.
- $\bullet$  대비를 높이려면  $\widetilde{(\bullet)}$ 를 누릅니다.

색 온도.

색온도를 조절합니다. 범위는 6500K부터 9000K까지입니다. 공장 기본값은 7050K입니다. 색 온도가 높을수록 화면이 차깝게 보이고, 낮을수록 화면이 따뜻하게 보입니다.

Zoom

- ● 를 누르면 프로젝션 스크린에 이미지를 디지털적으로 최대 32배까지 확대할 수 있 습니다.
- 확대된 이미지를 축소하려면 ●를 누르십시오.

#### Keystone (Keystone Correction)

프로젝터 기울기를 조절하여 이미지 왜곡을 조절합니다(+16도).

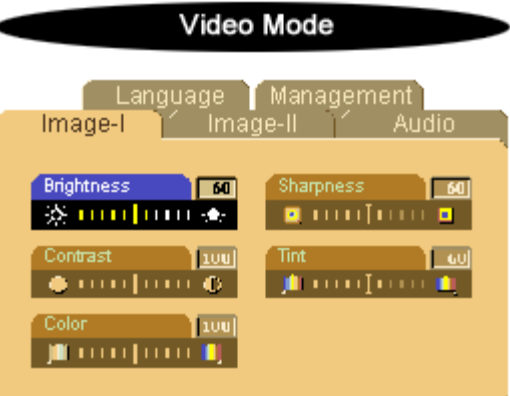

Image-I(비디오 모드)

#### **Brightness**

이미지의 밝기를 조절합니다.

- 이미지를 어둡게 하려면 ◯를 누릅니다.
- $\bullet \ \ \circ \vert \ \text{d} \vert \ \text{d} \equiv \ \text{d} \ \text{d} \ \text{d} \ \text{d} \ \text{d} \ \text{d} \ \text{d} \ \text{d} \ \text{e} \ \text{e} \ \text{e} \ \text{f} \ \text{f} \ \text{f} \ \text{f} \ \text{f} \ \text{f} \ \text{g} \ \text{g} \ \text{g} \ \text{g} \ \text{g} \ \text{g} \ \text{g} \ \text{g} \ \text{g} \ \text{g} \ \text{g} \ \text{g} \ \text{g} \ \text{g} \ \text{g} \ \text{$

#### Contrast

대비는 사진의 가장 밝은 부분과 가장 어두운 부분 간 차이의 정도를 조절하는 것입니다. 대

비를 조절하면 이미지의 흑색과 백색의 양이 변경됩니다.

- 대비를 낮추려면 <> 투름니다.
- $\bullet \ \ \ddot{\mathsf{u}} \ \mathsf{h} \ \ddot{\equiv} \ \dot{\simeq} \ \circ \mathsf{h} \ \ddot{\mathsf{u}} \ \big( \widetilde{\spadesuit} \big) \, \dot{\equiv} \ \, \ddot{\neg} \ \ddot{\mathsf{h}} \ \ddot{\mathsf{u}} \ \mathsf{h} \ \ddot{\mathsf{u}} \ .$

#### Color

색 설정은 비디오 이미지를 흑백에서 채도가 강한 색으로 조절합니다.

- 이미지의 색상 수를 줄이려면 ●를 누르십시오.
- 이미지의 색상 수를 늘리려면 (+)를 누르십시오.

#### Sharpness

이미지의 선명도를 조절합니다.

- 선명도를 낮추려면 를 누르십시오.
- $\bullet$  선명도를 높이려면  $\widehat{ }\left( \widehat{ }\right) \widehat{ }$  두 도십시오.

#### Tint

빨간색과 녹색의 색 균형을 조절합니다.

- 이미지에서 녹색의 양을 늘리려면 ●를 누르십시오.
- 이미지에서 빨간색의 양을 늘리려면 (+)를 누르십시오.

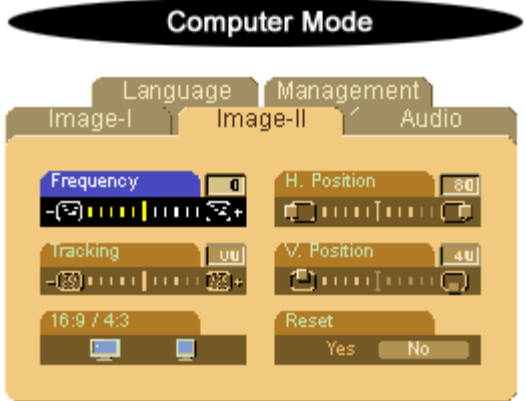

Image-II(컴퓨터 모드)

#### Frequency

"Frequency(주파수)"는 디스플레이 데이터 주파수를 컴퓨터 그래픽 카드의 주파수와 일치되 게 조절하는 역할을 합니다. 수직으로 깜박이는 막대가 표시된다면 이 기능을 이용해 조절하 십시오.

#### **Tracking**

디스플레이의 신호 타이밍을 그래픽 카드의 신호 타이밍과 동기화시키려면 "Tracking"을 선 택하십시오. 이미지가 불안정하거나 깜박인다면 이 기능을 이용해 조절하십시오.

#### $16:9/4:3$

이 기능을 선택하여 원하는 화상 비율을 맞출 수 있습니다.

#### Horizontal Position

- 이미지를 왼쪽으로 이동하려면 <
- 이미지를 오른쪽으로 이동하려면 (+)를 누르십시오.

#### Vertical Position

- 이미지를 아래로 이동하려면 ●를 누르십시오.
- 이미지를 위로 이동하려면 <

#### Reset

디스플레이를 공장 기본 설정값으로 재설정하려면 "Yes"를 선택하십시오. \* 재설정 항목에는 Image-I 및 Image-II 설정 모두가 포함됩니다.

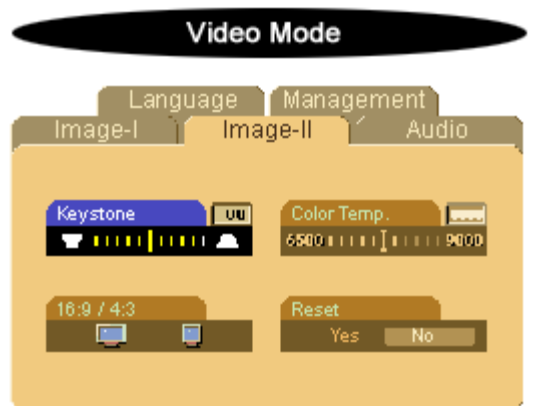

Image-II(비디오 모드)

#### Keystone Correction

프로젝터 기울기를 조절하여 이미지 왜곡을 조절합니다. (+ 16도).

#### 16 : 9 / 4 : 3

이 기능을 선택하여 원하는 화상 비율을 맞출 수 있습니다.

색 온도.

색 "온도" 설정을 조절합니다. 범위는 6500K부터 9000K까지입니다. 공장 기본값은 7050K입 니다. 색 "온도"가 높을수록 화면이 차깝게 보이고, 낮을수록 화면이 따뜻하게 보입니다.

#### Reset

디스플레이를 공장 기본 설정값으로 재설정하려면 "Yes"를 선택하십시오. \* 재설정 항목에는 Image-I 및 Image-II 설정 모두가 포함됩니다.

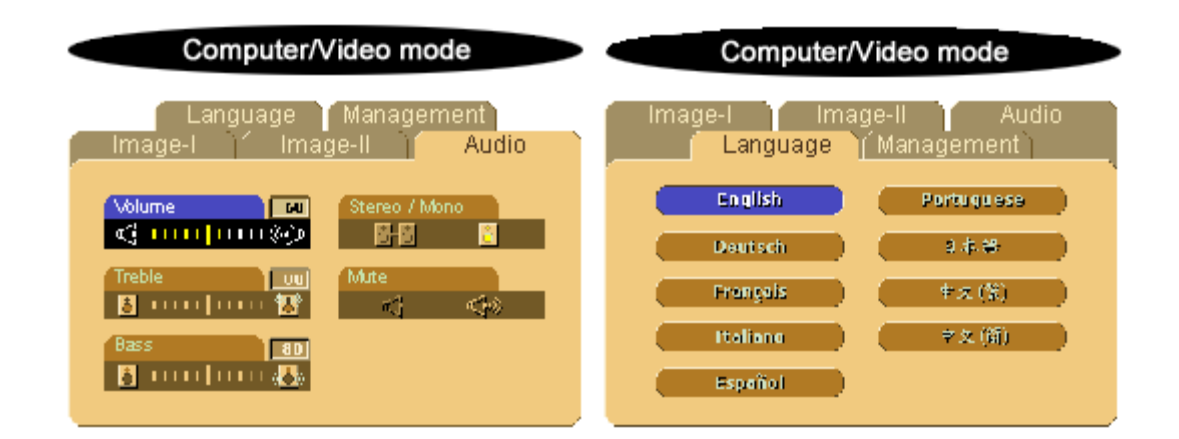

#### Audio

#### Volume

- 볼륨을 줄이려면 (■)를 누르십시오.
- 볼륨을 높이려면 (4)를 선택하십시오.

#### **Treble**

이 고음 설정은 오디오 소스의 높은 주파수를 제어합니다.

- 고음을 줄이려면 ●를 누르십시오.
- $\bullet$  고음을 늘리려면 $\left( \widehat{+} \right)$ 를 누르십시오.

#### **Bass**

이 저음 설정은 오디오 소스의 낮은 주파수를 제어합니다.

- 저음을 줄이려면 企 를 누르십시오.
- 저음을 늘리려면 (ှှှှေ]를 누르십시오.

#### Stereo / Mono

• Mono <u>으 :</u> 모노 사운드 효과. • Stereo <mark>OFO</mark> : 스테레오 사운드 효과.

#### Mute

- 볼륨을 소거하려면 왼쪽 아이콘을 선택하십시오.
- 볼륨을 원상태로 돌리려면 오른쪽 아이콘을 선택하십시오.

#### Language

#### Language

OSD 메뉴는 다국어로 표시할 수 있습니다. ● 와 ● 키를 사용하여 원하는 언어를 선택하 십시오.

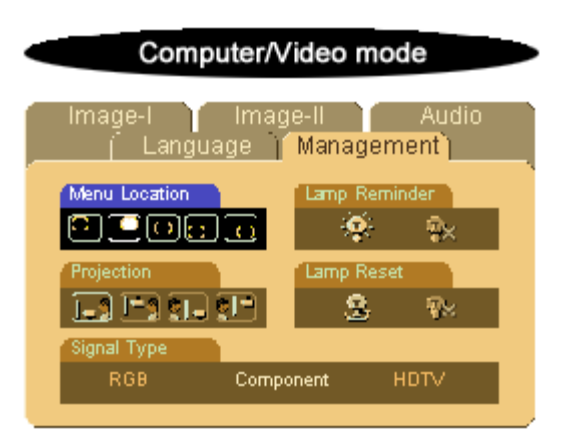

#### <span id="page-19-0"></span>Management

#### Menu Location

화면에서의 OSD 위치를 선택합니다.

#### Projection

- **I Front-Desktop** 공장 기본 설정값입니다.
- **C**<sub>I</sub> Rear-Desktop 프로젝터는 이미지를 반전시켜 반투명 스크린의 뒤쪽에서 투사할 수 있게 됩니다.
- **Front-Ceiling**

프로젝터를 천정에 설치하여 사용할 수 있도록 이미지의 상하가 뒤집힙니다.

**C** | Rear-Ceiling  $\bullet$ 

> 이 기능을 선택하면 프로젝터는 이미지를 반전하고 동시에 상하를 뒤집어 투사합니다. 따라서 천정에 설치한 후 반투명 스크린 뒤쪽에서 투사할 수 있습니다.

#### Signal Type

RGB, HDTV 및 콤포넌트 비디오 소스 중에서 신호 형태를 선택합니다.

#### Lamp Reminder

램프 수명이 30시간 가량 남으면 화면에 램프 수명이 얼마 남지 않았습니다. 교체하십시오.라 는 메시지가 표시됩니다. 이 기능을 사용해 메시지를 표시하거나 숨깁니다.

#### Lamp Reset

이 기능은 프로젝터에 새 램프를 설치한 후에만 사용합니다. 왼쪽 Lamp Reset 아이콘(밝 은 전구 모양이며 아래쪽에 화살표가 있는 아이콘)을 선택한 다음 Enter 버튼을 눌러 새 램 프를 인식시킵니다.

#### [차례](#page-49-1) [페이지로](#page-49-1)

#### <span id="page-20-0"></span>[차례](#page-0-0) [페이지로](#page-0-0)

## 문제 해결: Dell™ 3100 MP Projector

- ●[스크린에](#page-20-1) [이미지가](#page-20-1) [나타나지](#page-20-1) [않습니다](#page-20-1)[.](#page-20-1)
- [이미지가](#page-20-2) [일부만](#page-20-2) [표시되거나](#page-20-2)[,](#page-20-2) [스크롤](#page-20-2) [혹은](#page-20-2) [부정확하게](#page-20-2) [표시됩니다](#page-20-2)[.](#page-20-2)
- ●[스크린에](#page-20-3) [프레젠테이션이](#page-20-3) [표시되지](#page-20-3) [않습니다](#page-20-3)[.](#page-20-3)
- [이미지가](#page-20-4) [불안정하거나](#page-20-4) [깜박입니다](#page-20-4)[.](#page-20-4)
- [이미지에](#page-20-5) [수직으로](#page-20-5) [깜박이는](#page-20-5) [막대가](#page-20-5) [나타납니다](#page-20-5)[.](#page-20-5)
- [이미지의](#page-21-0) [초점이](#page-21-0) [맞지](#page-21-0) [않습니다](#page-21-0)[.](#page-21-0)
- ●[16:9 DVD](#page-21-1)[를](#page-21-1) [재생할](#page-21-1) [때](#page-21-1) [좌우로](#page-21-1) [지나치게](#page-21-1) [넓게](#page-21-1) [재생됩니다](#page-21-1)[.](#page-21-1)
- [이미지가](#page-21-2) [역으로](#page-21-2) [표시됩니다](#page-21-2)[.](#page-21-2)
- ●[램프가](#page-21-3) [타거나](#page-21-3) [터지는](#page-21-3) [소리가](#page-21-3) [들립니다](#page-21-3)[.](#page-21-3)

프로젝터에 문제가 있는 경우 다음 문제 해결 팁을 참조하십시오. 문제가 해결되지 않으면 [Dell](#page-31-0)[에](#page-31-0) [연락하](#page-31-0)십시오.

<span id="page-20-1"></span>스크린에 이미지가 나타나지 않습니다.

- ▶ 휴대용 컴퓨터를 사용 중인 경우 <mark>☞ ▒</mark> 를 누릅니다.
- 모든 케이블과 전원 연결이 "[프로젝터](#page-7-1) [연결](#page-7-1)"에서 설명한 것처럼 올바르고 단단하게 연결되어 있는 지 확인하십시오.
- 커넥터의 핀이 구부러지거나 부러지지 않았는지 확인하십시오.
- [램프](#page-11-0)가 제대로 설치되었는지 확인하십시오("랜프 [교체하기](#page-11-0)" 참조).
- 렌즈 덮개를 벗겼는지, 프로젝터가 켜졌는지 확인하십시오.

<span id="page-20-2"></span>이미지가 일부만 표시되거나, 스크롤 혹은 부정확하게 표시됩니다.

코모트 [콘트롤](#page-12-1) 또는 콘트롤 [패널의](#page-12-1) R-Sync 버튼을 누릅니다.

데스크톱 컴퓨터를 사용 중이며 컴퓨터의 해상도가 1024 x 768보다 높다면, 다음 방법대로 해상도 를 재설정하십시오.

Microsoft Windows 95, Windows 98, Windows 2000, 및 Windows XP의 경우:

1. "제어판"을 연 다음, 디스플레이 아이콘을 더블 클릭합니다.

- 2. "설정" 탭을 선택합니다.
- □□□ "화면 해상도" 섹션에 해상도 설정이 있습니다. 해상도 설정이 1024 x 768이거나 그 이하인 지 확인하십시오.

프로젝터가 아직도 이미지를 제대로 표시하지 못하면 모니터 디스플레이를 교체하십시오. 단계 1과 2를 수행합니다. 고급 속성을 클릭합니다.

4. 모니터 탭의 변경 버튼을 클릭합니다.

5. "모니터" 탭의 "변경" 버튼을 선택하십시오. "모든 장치 표시"를 클릭하십시오. 그런 다음 "제조 업체" 박스에서 "표준 모니터 종류"를 선택한 다음, "모델" 상자에서 필요한 해상도 모 드를 선택하십시오.

6. 모니터 디스플레이의 해상도 설정이 1024 x 768이나 그 이하인지 확인하십시오.

휴대용 컴퓨터를 사용 중인 경우:

1. 먼저 컴퓨터의 해상도를 설정해야 합니다.

□□□ 다음을 누릅니다 <u><u>Forman</u>e</u>

해상도 변경에 문제가 있거나 모니터 작동이 멈추면, 모든 장치 및 프로젝터를 다시 시작하십시오. 스크린에 프레젠테이션이 표시되지 않습니다.

<span id="page-20-4"></span><span id="page-20-3"></span>▶ 휴대용 컴퓨터를 사용 중인 경우 <mark>☞ ▒</mark> 를 누릅니다. 이미지가 불안정하거나 깜박입니다.

OSD Image-II 탭에서 트래킹을 조절합니다.

컴퓨터에서 모니터 색상 설정을 변경하십시오.

<span id="page-20-5"></span>이미지에 수직으로 깜박이는 막대가 나타납니다.

OSD Image-II 탭에서 주파수를 조절합니다.

그래픽 카드의 디스플레이 모드를 검사하여 제품과 호환되도록 재구성하십시오.

<span id="page-21-0"></span>이미지의 초점이 맞지 않습니다.

프로젝터 렌즈의 초점 링을 조절하십시오.

투사 스크린과 프로젝터 사이의 거리가 필수 거리인 3.3ft(1m)~ 39.4ft(12m) 사이인지 확인하십시 오.

<span id="page-21-1"></span>문제: 16:9 DVD를 재생할 때 좌우로 지나치게 넓게 재생됩니다.

프로젝터는 16:9 DVD를 자동으로 감지하여 4:3 디폴트 설정을 이용해 전체 화면으로 디지 털화하여 화상 비율을 조절합니다. 스크린이 여전히 좌우로 잘린다면 다음을 참조하여 화상 비율을 조절해야 합니다.

▶ 16:9 DVD를 재생하고 있다면 DVD 플레이어에서 4:3 화상 비율을 선택하십시오.

DVD 플레이어에서 4:3 화면 비를 선택할 수 없다면 4:3 OSD 기능을 선택하십시오.

<span id="page-21-2"></span>이미지가 역으로 표시됩니다.

OSD에서 [Management](#page-19-0)를 선택합니다.

<span id="page-21-3"></span>램프가 타거나 터지는 소리가 들립니다.

램프의 수명이 다하면 타거나 터지는 것 같은 소리를 낼 수 있습니다. 이런 경우에는, 램프 모듈을 교체하기 전까지는 프로젝터가 다시 켜지지 않습니다. "[램프](#page-11-0) [교체하기](#page-11-0)"에 나온 절차대로 램프를 교 체하십시오.

[차례](#page-0-0) [페이지로](#page-0-0)

# <span id="page-22-0"></span>사양: Dell™ 3100 MP Projector

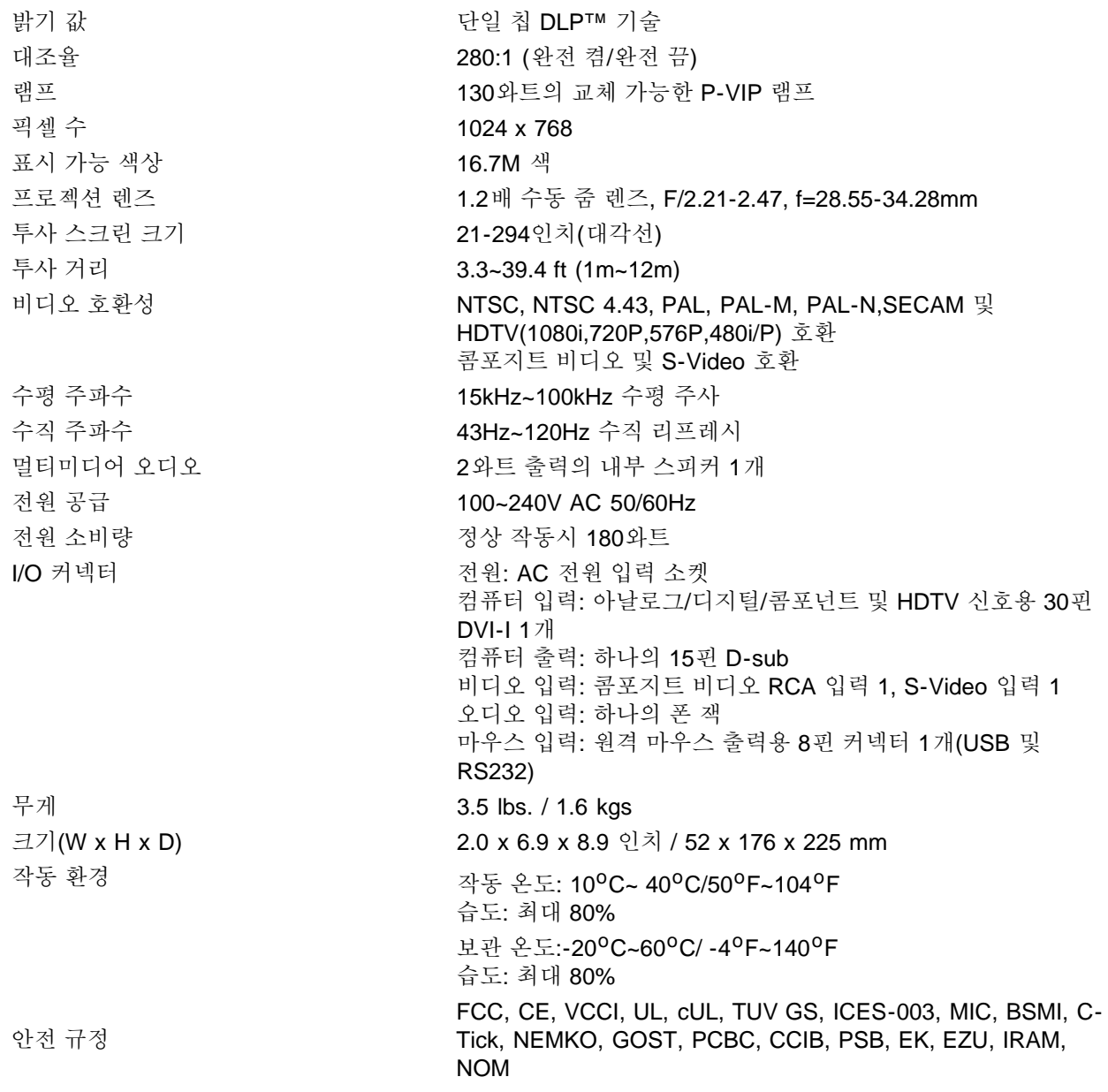

### 호환 모드

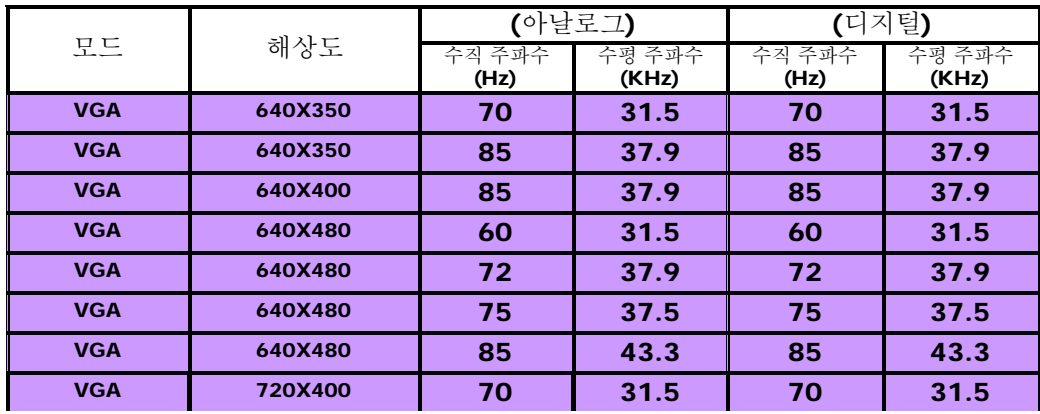

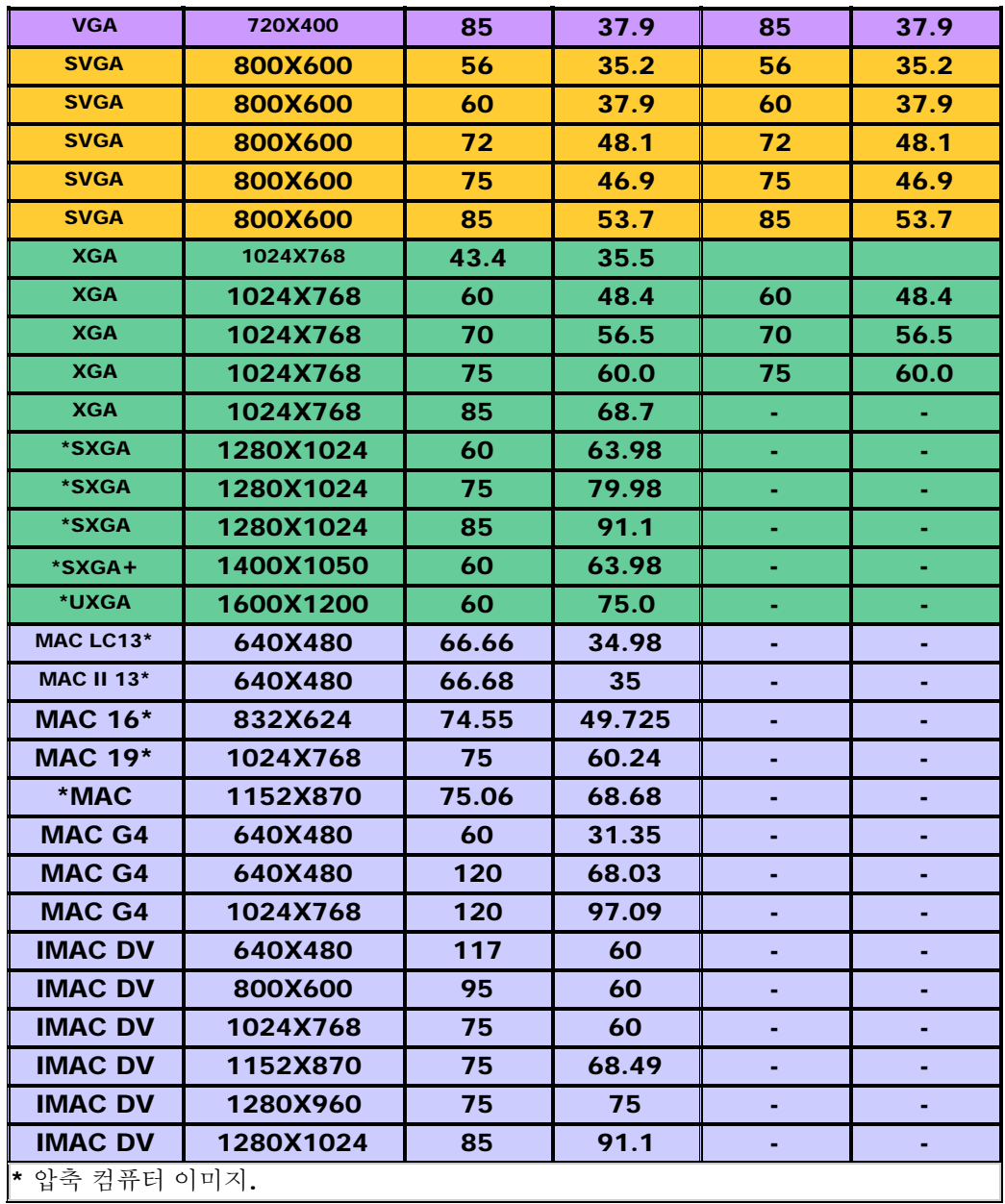

[쨀훗](#page-0-0) [팃을지훨](#page-0-0)

## <span id="page-24-0"></span>Regulatory Notices: Dell™ 3100MP Projector

- [Federal Communications Commission \(FCC\) Notice \(U.S. Only\)](#page-24-1)
- **[FCC Declaration of Conformity](#page-24-2)**
- **[CE Declaration of Conformity for a Class B Digital Device](#page-25-0)**
- **[Canadian Regulatory Information \(Canada Only\)](#page-26-0)**
- **[EN 55022 Compliance \(Czech Republic Only\)](#page-26-1)**
- [VCCI Class 2 Notice \(Japan Only\)](#page-26-2)
- **[MIC Notice \(South Korea Only\)](#page-27-0)**
- **[Polish Center for Testing and Certification Notice](#page-27-1)**
- $\bullet$  [NOM Information \(Mexico Only\)](#page-28-0)
- **[BSMI Notice \(Taiwan Only\)](#page-29-0)**
- **[Regulatory Listing](#page-29-1)**

### <span id="page-24-1"></span>Federal Communications Commission (FCC) Notice (U.S. Only)

**O** NOTICE: This equipment has been tested and found to comply with the limits for a Class B digital device, pursuant to Part 15 of the FCC Rules. These limits are designed to provide reasonable protection against harmful interference in a residential installation. This equipment generates, uses, and can radiate radio frequency energy and, if not installed and used in accordance with the instructions, may cause harmful interference to radio communications. However, there is no guarantee that interference will not occur in a particular installation. If this equipment does cause harmful interference to radio or television reception, which can be determined by turning the equipment off and on, the user is encouraged to try to correct the interference by one or more of the following measures:

- Reorient or relocate receiving antenna.
- Increase the separation between the equipment and receiver.
- Connect the equipment into an outlet on a circuit different from that to which the receiver is connected.
- Consult the dealer or an experienced radio/TV technician for help.

This device complies with Part 15 of the FCC rules. Operation is subject to the following two conditions:

- This device may not cause harmful interference.
- This device must accept any interference received including interference that may cause undesired operation.

Instructions to Users: This equipment complies with the requirements of FCC (Federal Communication Commission) equipment provided that following conditions are met.

- 1. Power cable: Shielded power cable must be used.
- 2. Video inputs: The input signal amplitude must not exceed the specified level.

 $\bullet$  NOTICE: Changes or modifications not expressly approved by the party responsible for compliance could void the user's authority to operate the equipment.

## <span id="page-24-2"></span>FCC Declaration of Conformity

According to 47 CFR, Part 15 of the FCC Rules

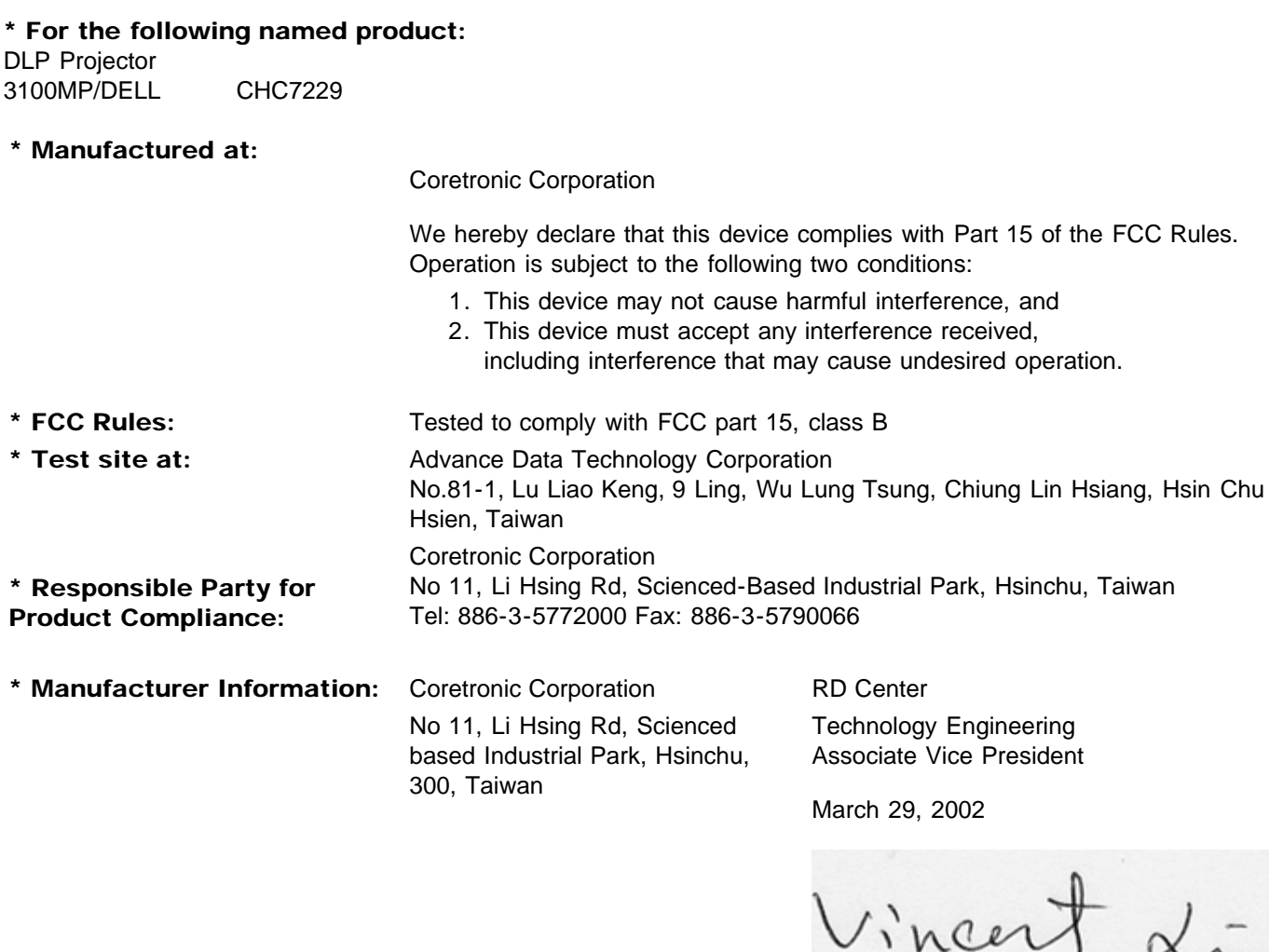

Hsinchu, March 29, 2002 Mr. Vincent Lin

### <span id="page-25-0"></span>CE Declaration of Conformity for a Class B Digital Device

Directives to which conformity is declared: EMC Directives 89/336/EEC and Amending Directive 92/31/EEC And Low Voltage Directive 73/23/EEC Standards to which conformity is declared EN55022: 1998; EN55024: 1998; EN60950 +A1+A2+A3+A4: 1992; EN61000-3-2: 1995; EN61000-3-3: 1995 Manufacturer's Name: Coretronic Corporation Manufacturer's Address: No 11, Li Hsing Rd, Scienced-Based Industrial Park, Hsinchu, Taiwan

Importer's Address: Dell Computer de Mexico, Paseo de la Reforma 2620, 11th Floor Col. Lomas Altas Dell Product Mexico DF CP 11950

Type of Equipment: DLP Projector Model Number(s): 3100MP Reference Report Number: Previously Declared Models:

I, the undersigned, hereby declare that the equipment specified above conforms to the above Directive(s) and standards.

Hsinchu, Taiwan

Vincent Li

March 29, 2002 Mr. Vincent Lin Head of RD Center

## <span id="page-26-0"></span>Canadian Regulatory Information (Canada Only)

This digital apparatus does not exceed the Class B limits for radio noise emissions from digital apparatus set out in the Radio Interference Regulations of the Canadian Department of Communications.

Note that Canadian Department of Communications (DOC) regulations provide, that changes or modifications not expressly approved by Dell Computer Corporation could void your authority to operate this equipment.

This Class B digital apparatus meets all requirements of the Canadian Interference-Causing Equipment Regulations.

Cet appareil numerique de la classe B respecte toutes les exigences du Reglement sur le materiel brouilleur du Canada.

### <span id="page-26-1"></span>EN 55022 Compliance (Czech Republic Only)

This device belongs to Class B devices as described in EN 55022, unless it is specifically stated that it is a Class A device on the specification label. The following applies to devices in Class A of EN 55022 (radius of protection up to 30 meters). The user of the device is obliged to take all steps necessary to remove sources of interference to telecommunication or other devices.

Pokud není na typovém štitku počítače uvedeno, že spadá do třídy A podle EN 55022, spadá automaticky do třidy B podle EN 55022. Pro zařízení zařazená do třídy A (ochranné pásmo 30m) podle EN 55022 platí následující. Dojde-li k rušení telekomunikačních nebo jinych zařízení, je uživatel povinen provést taková opatření, aby rušení odstranil.

### <span id="page-26-2"></span>VCCI Class 2 Notice (Japan Only)

This equipment complies with the limits for a Class 2 digital device (devices used in or adjacent to a residential environment) and conforms to the standards for information technology equipment that are set by the Voluntary Control Council for Interference for preventing radio frequency interference in residential areas.

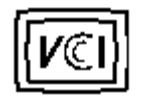

Class B ITE

この装置は、情報処理装置等電波障害自主規制協議会(VCCI)の 基準に基づくクラス B 情報技術装置です。この装置は家庭環境で 使用することを目的としていますが、ラジオやテレビジョン受信機 に近接して使用されると、受信障害を引き起こすことがあります。 取扱説明書に従って正しい取り扱いをしてください。

### <span id="page-27-0"></span>MIC Notice (South Korea Only)

B Class Device

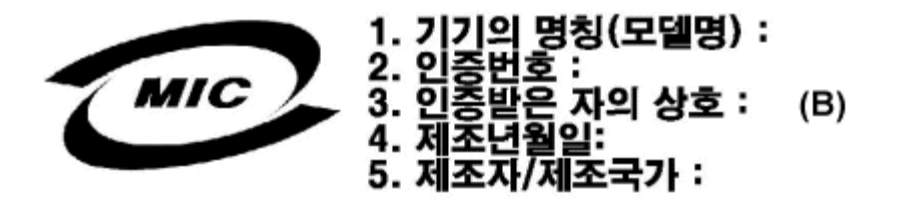

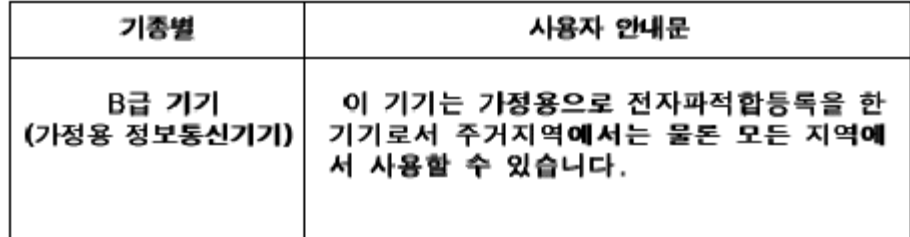

Please note that this device has been approved for nonbusiness purposes and may be used in any environment, including residential areas.

### <span id="page-27-1"></span>Polish Center for Testing and Certification Notice

The equipment should draw power from a socket with an attached protection circuit (a three-prong socket). All equipment that works together (computer, monitor, printer, and so on) should have the same power supply source.

The phasing conductor of the room's electrical installation should have a reserve short-circuit protection device in the form of a fuse with a nominal value no larger than 16 amperes (A).

To completely switch off the equipment, the power supply cable must be removed from the power supply socket, which should be located near the equipment and easily accessible.

A protection mark "B" confirms that the equipment is in compliance with the protection usage requirements of standards PN-93/T-42107 and PN-89/E-06251.

# Wymagania Polskiego Centrum Badań i Certyfikacji

Urządzenie powinno być zasilane z gniazda z przyłączonym obwodem ochronnym. (gniazdo z kołkiem). Współpracujące ze sobą urządzenia (komputer, monitor, drukarka) powinny być zasilane z tego samego źródła.

Instalacja elektryczna pomieszczenia powinna zawierać w przewodzie fazowymi rezerwową ochronę przed zwarciami, w postaci bezpiecznika o wartości znamionowej nie większej niż 16A (amperów).

W celu całkowitego wyłączenia urządzenia z sieci zasilania, należy wyjąć wtyczkę kal bla zasilającego z gniazdka, które powinno znajdować się w pobliżu urządzenia i być. łatwo dostępne.

Znak bezpieczeństwa "B" potwierdza zgodność urządzenia z wymaganiami. bezpieczeństwa użytkowania zawartymi w PN-93/T-42107 i PN-EN 55022:1996.

Jeźeli na tabliczce znamionowej umieszczono informację, że urządzenie jest klasy A, to oznacza to, że urządzenie w środowisku mieszkalnym może powodować zaklócenia radioelektryczne. W takich przypadkach moźna żądać od jego. uźytkownika zastosowania odpowiednich środków zaradczych.

# Pozostałe instrukcje bezpieczeństwa

- Nie należy używać wtyczek adapterowych lub usuwać kołka obwodu ochronnego z wtyczki. Jeżeli konieczne jest użycie przedłużacza to należy użyć przedłużaczal 3-żyłowego z prawidłowo połączonym przewodem ochronnym.
- System komputerowy należy zabezpieczyć przed nagłymi, chwilowymi, wzrostami lub spadkami napięcia, używając eliminatora przepięć, urządzenia. dopasowującego lub bezzakłóceniowego źródła zasilania.
- Należy upewnić się, aby nic nie leżało na kablach systemu komputerowego, ٠ oraz aby kable nie były umieszczone w miejscu, gdzie można byłoby na nie nadeptywać lub potykać się o nie.
- Nie należy rozlewać napojów ani innych płynów na system komputerowy.
- Nie należy wpychać żadnych przedmiotów do otworów systemu komputerowego, gdyż może to spowodować pożar lub porażenie prądem, poprzez zwarcie. elementów wewnętrznych.
- System komputerowy powinien znajdować się z dala od grzejników i źródeł ciepła. Ponadto, nie należy blokować otworów wentylacyjnych. Należy unikać kładzenia luźnych papierów pod komputer oraz umieszczania komputera w ciasnym miejscu bez możliwości cyrkulacji powietrza wokół niego.

## <span id="page-28-0"></span>NOM Information (Mexico Only)

The following information is provided on the device(s) described in this document in compliance with the requirements of the official Mexican standards (NOM)

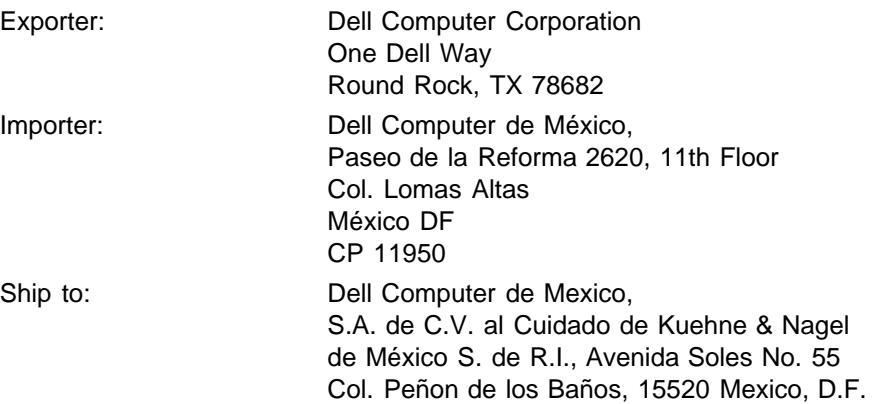

Supply voltage: > 100-240 VAC Frequency: 50–60 Hz Current consumption: 1.2 A

## <span id="page-29-0"></span>BSMI Notice (Taiwan Only)

## 警告使用者:

這是甲類的資訊產品,在居住的環境中使用時, 可能會造成射頻干擾,在這種情況下,使用者會 被要求採取某些適當的對策。

## <span id="page-29-1"></span>Regulatory Listing

#### Safety Certifications:

- UL 1950
- $\bullet$  cUL
- NOM
- $\cdot$  CE Mark--EN60950: 1992 + A1 + A2 + A3
- NEMKO
- SEMKO
- DEMKO
- FIMKO
- EZU
- IEC 950
- TUV GS
- PCBC
- GOST
- CCIB
- EK
- PSB
- IRAM

#### EMC Certifications:

- FCC Part 15 Class B
- CE Mark--EN55022:1998 Class B, EN61003-3:1995, EN55024:1998
- ICES-003
- EZU
- NEMKO
- SEMKO
- DEMKO
- FIMKO
- PCBC
- C-Tick
- VCCI Class B ITE
- MIC
- BSMI

**[Back to Contents Page](#page-0-0)** 

# <span id="page-31-0"></span>Dell에 문의하기: Dell™ 3100MP Projector

- 0 [개요](#page-31-1) 2000 - 2000 - 2000 - 2010 - 2010 - 2010 - 2010 - 2010 - 2010 - 2010 - 2010 - 2010 - 2010 - 2010 - 2010 - 20
- ۰ [국제](#page-31-2) [전화](#page-31-2) [코드](#page-31-2) → → → → → → [아시아및](#page-44-0) [기타](#page-44-0) [지역](#page-44-0) [연락](#page-44-0) [번호](#page-44-0)
	- [미국](#page-33-0) [연락](#page-33-0) [번호](#page-33-0)

<span id="page-31-1"></span>개요

۰

Dell에 문의할 사항이 있는 경우 다음 섹션에 있는 전화 번호, 코드 및 주소를 사용하십시오. "[국제](#page-31-2) [전화](#page-31-2) [코드](#page-31-2)"은 장거리 및 국제 전화에 필요한 다양한 코드를 설명합니다. "[미국](#page-33-0) [연락](#page-33-0) [번호](#page-33-0)," "[유럽](#page-37-0) [연락](#page-37-0) [번호](#page-37-0)," 및 "[아시아](#page-44-0) [및](#page-44-0) [기](#page-44-0) [타](#page-44-0) [지역](#page-44-0) [연락](#page-44-0) [번호](#page-44-0)"는 전세계 여러 국가의 각 부서 및 서비스 센터에 연락할 수 있는 로컬 전화 번호, 지역 코 드,무료 번호 및 이메일 주소입니다.

로컬 전화 서비스 지역 이외의 지역으로 직접 다이얼 전화를 하는 경우 다른 섹션에서 제공되는 로컬 번호 이외 에 "[국제](#page-31-2) [전화](#page-31-2) [코드](#page-31-2)"를 참조하여 사용할 코드를 결정하십시오(필요한 경우).

예를 들어, 프랑스 파리에서 잉글랜드 Bracknel로 국제 전화를 하려면, 다음 그림에서처럼 프랑스 국제 액세스 코드 뒤에 영국 국가 코드, Bracknell의 도시 코드를 차례로 누른 다음 로컬 번호를 누르십시오.

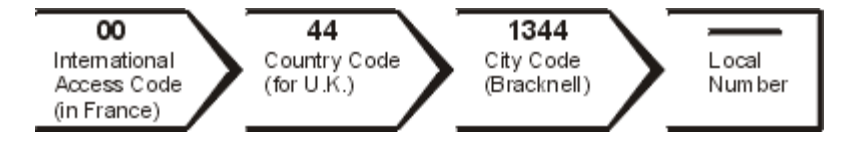

자국 내에서 장거리 전화를 하려면 국제 액세스 코드, 국가 코드 및 도시 코드 대신 지역 코드를 사용하십시오. 예를 들어 프랑스 Montpellier에서 프랑스 파리로 전화를 하려면 다음 그림에서처럼 지역 코드와 로컬 번호를 누르십시오.

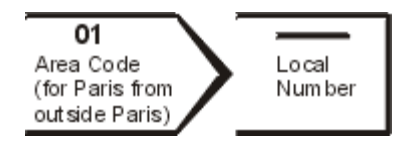

사용해야 하는 코드는 전화를 거는 위치와 전화를 걸 대상에 따라 다르며 각 도시마다 다이얼링 프로토콜도 다 릅니다. 사용할 코드를 결정하는 데 도움이 필요하면 로컬 또는 국제 전화 교환원에게 문의하시기 바랍니다.

참고:무료 번호는 각 번호를 사용하는 국가 내에서만 사용 가능합니다*.* 지역 코드는 자국 내에서*(*국제 전 화가 아니라*)* 장거리 전화를 할 때 주로 사요합니다*.*—즉 전화를 거는 국가 내에서 사용합니다*.*

전화를 할 때는 *Express Service Code*를 준비하십시오*.* 이 코드는 *Dell*의 자동 지원 전화 시스템이 사용 자의 전화를 보다 효과적으로 처리하기 위해 사용됩니다*.*

<span id="page-31-2"></span>국제 전화 코드

적절한 연락 번호를 얻으려면 원하는 국가를 클릭하십시오.

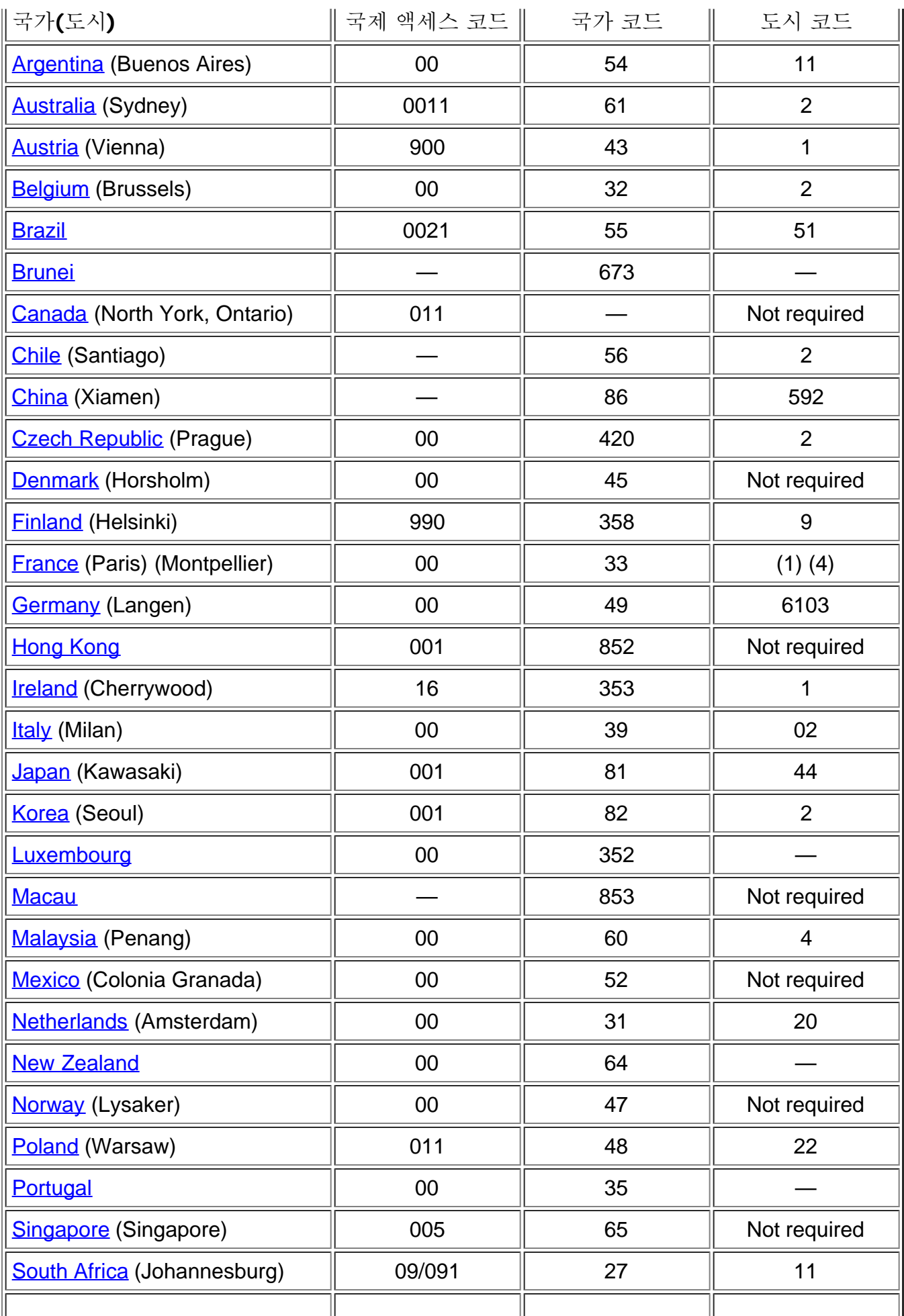

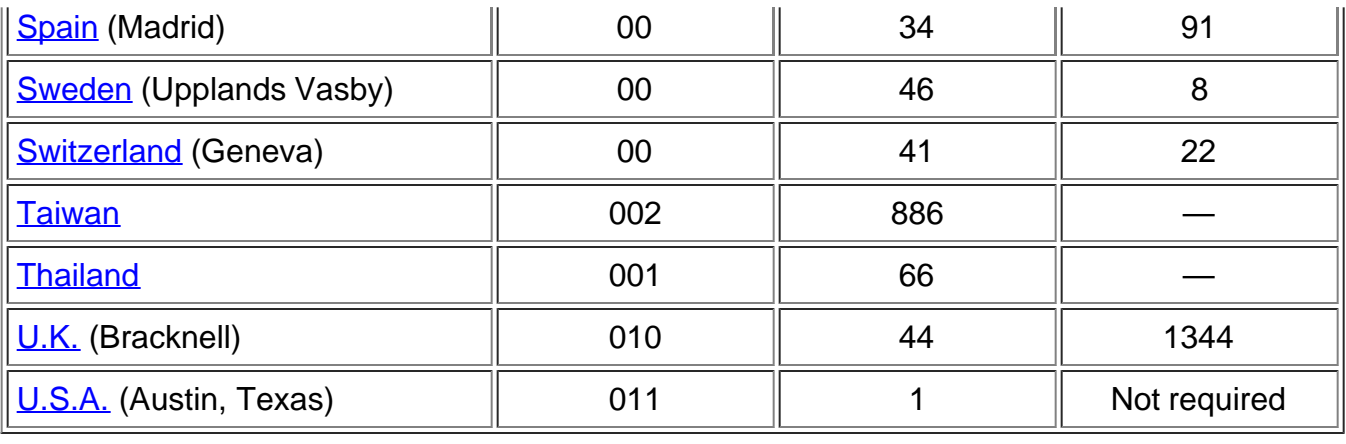

# <span id="page-33-0"></span>미국연락 번호

<span id="page-33-2"></span><span id="page-33-1"></span>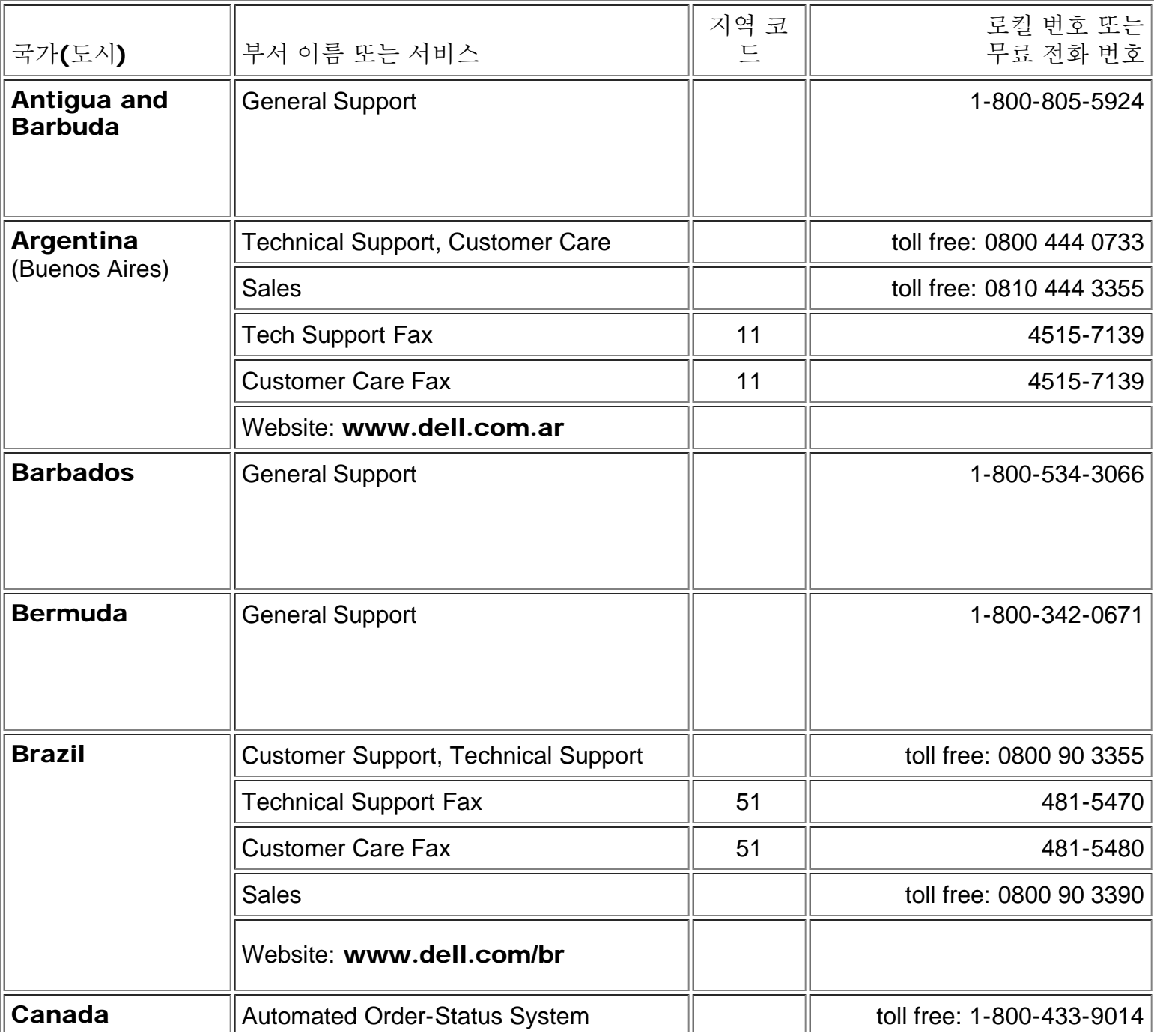

<span id="page-34-0"></span>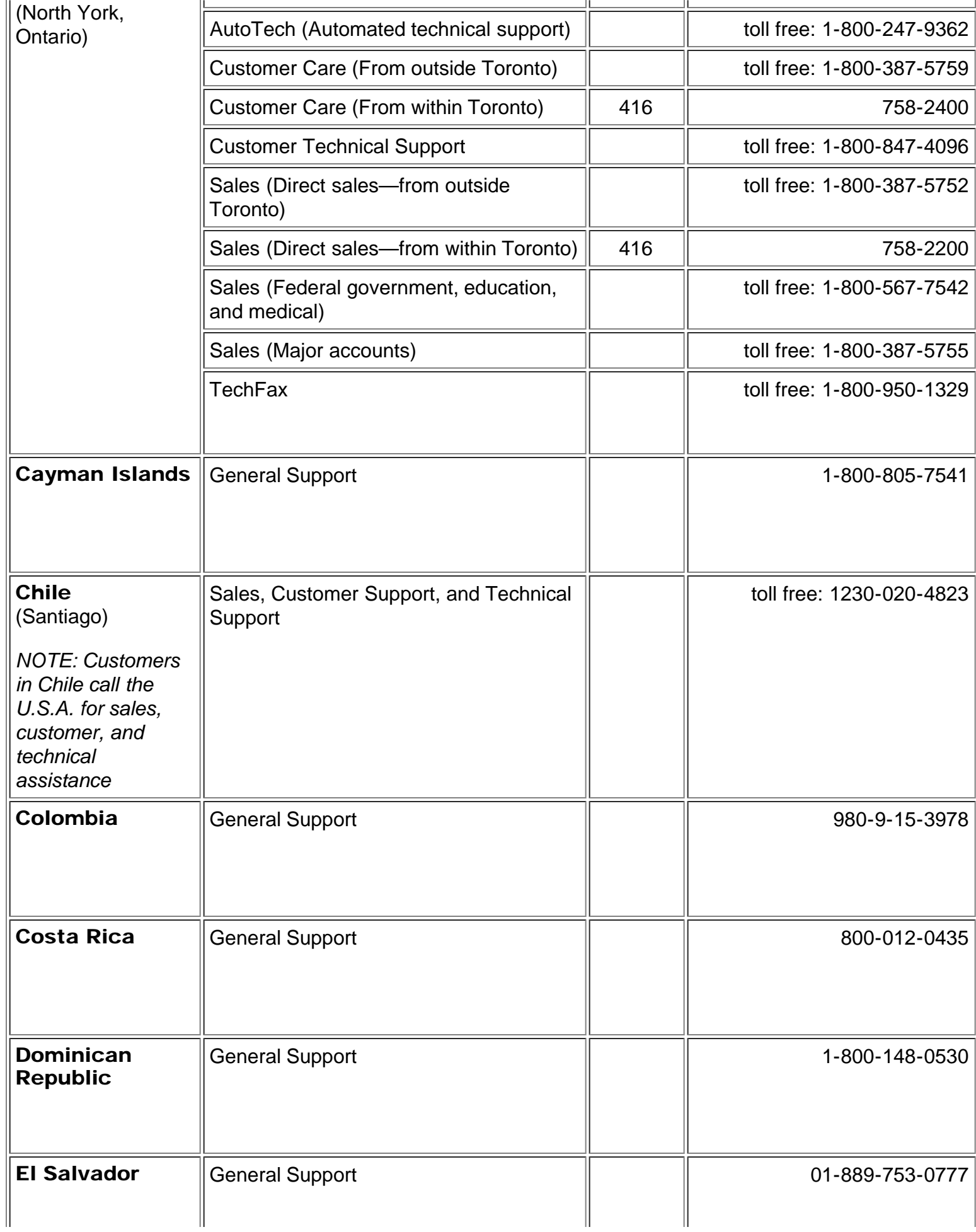

<span id="page-35-0"></span>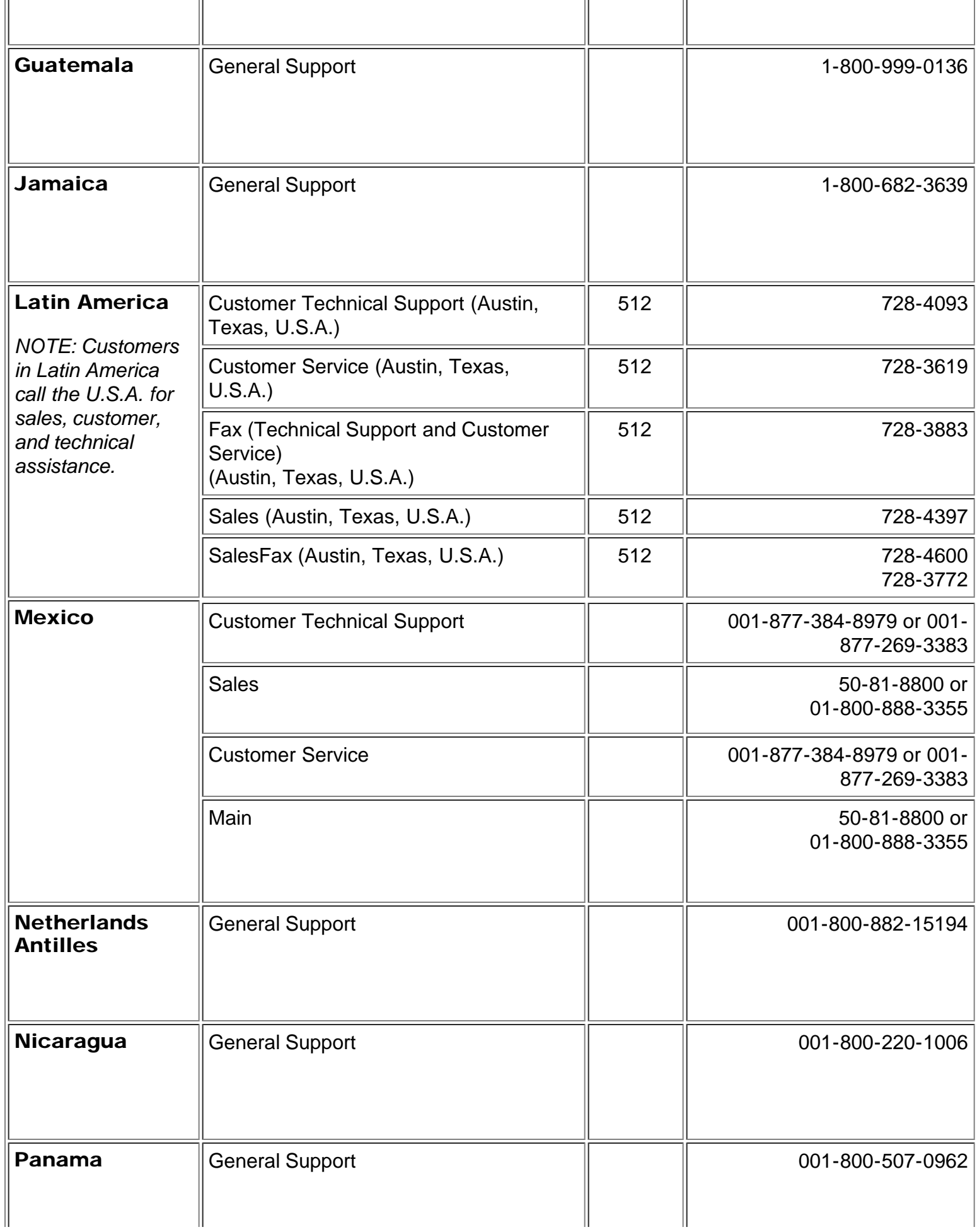

<span id="page-36-0"></span>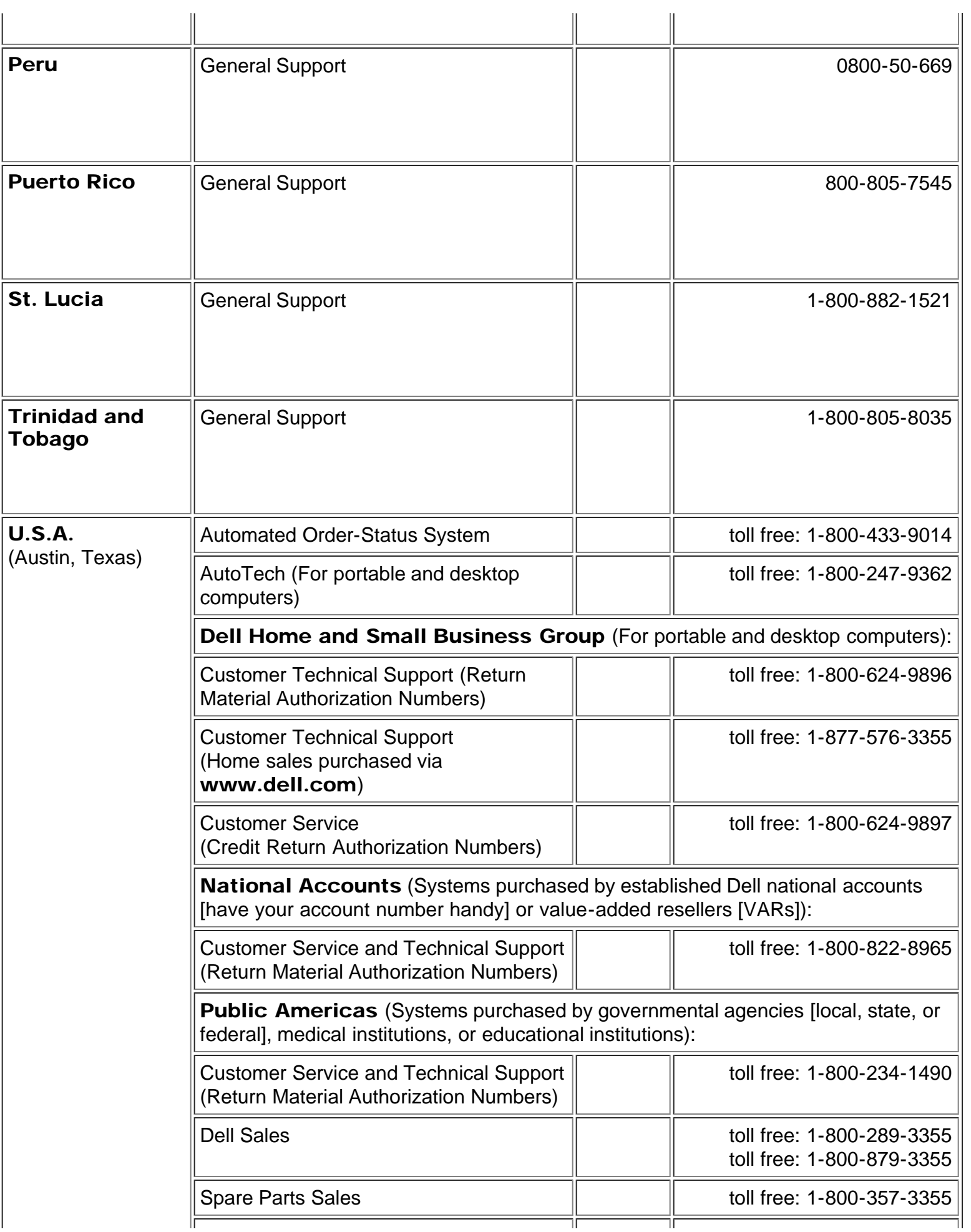

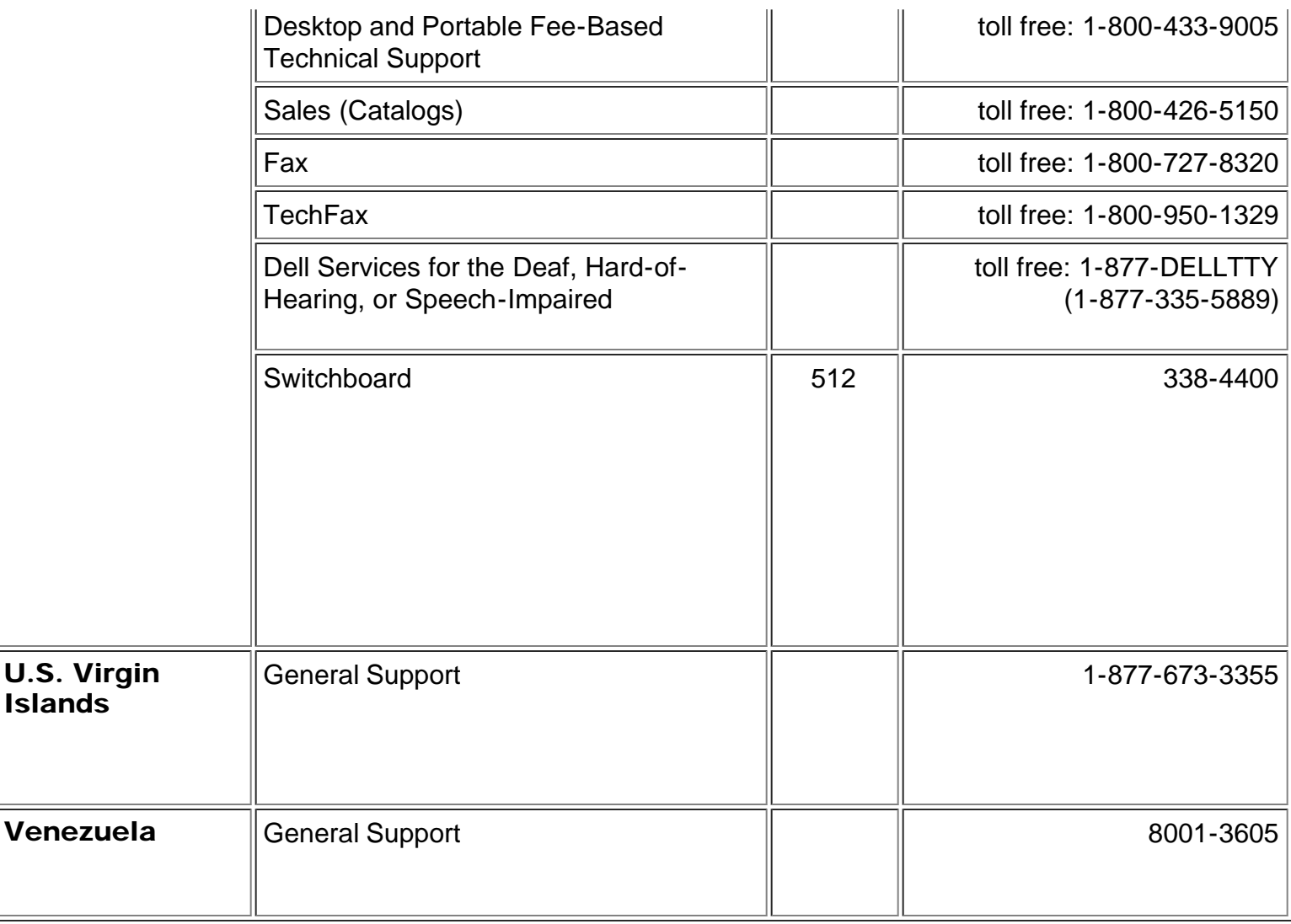

# <span id="page-37-0"></span>유럽연락 번호

<span id="page-37-1"></span>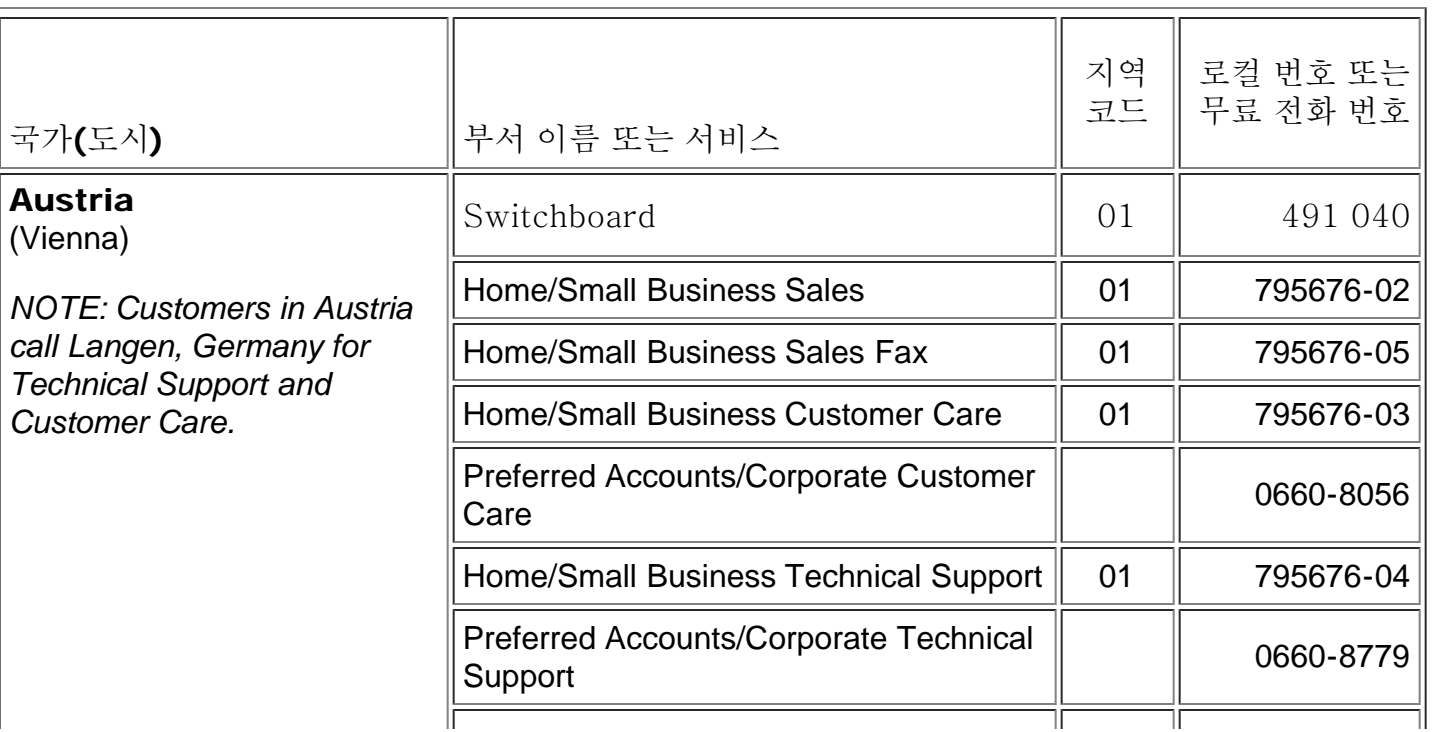

<span id="page-38-3"></span><span id="page-38-2"></span><span id="page-38-1"></span><span id="page-38-0"></span>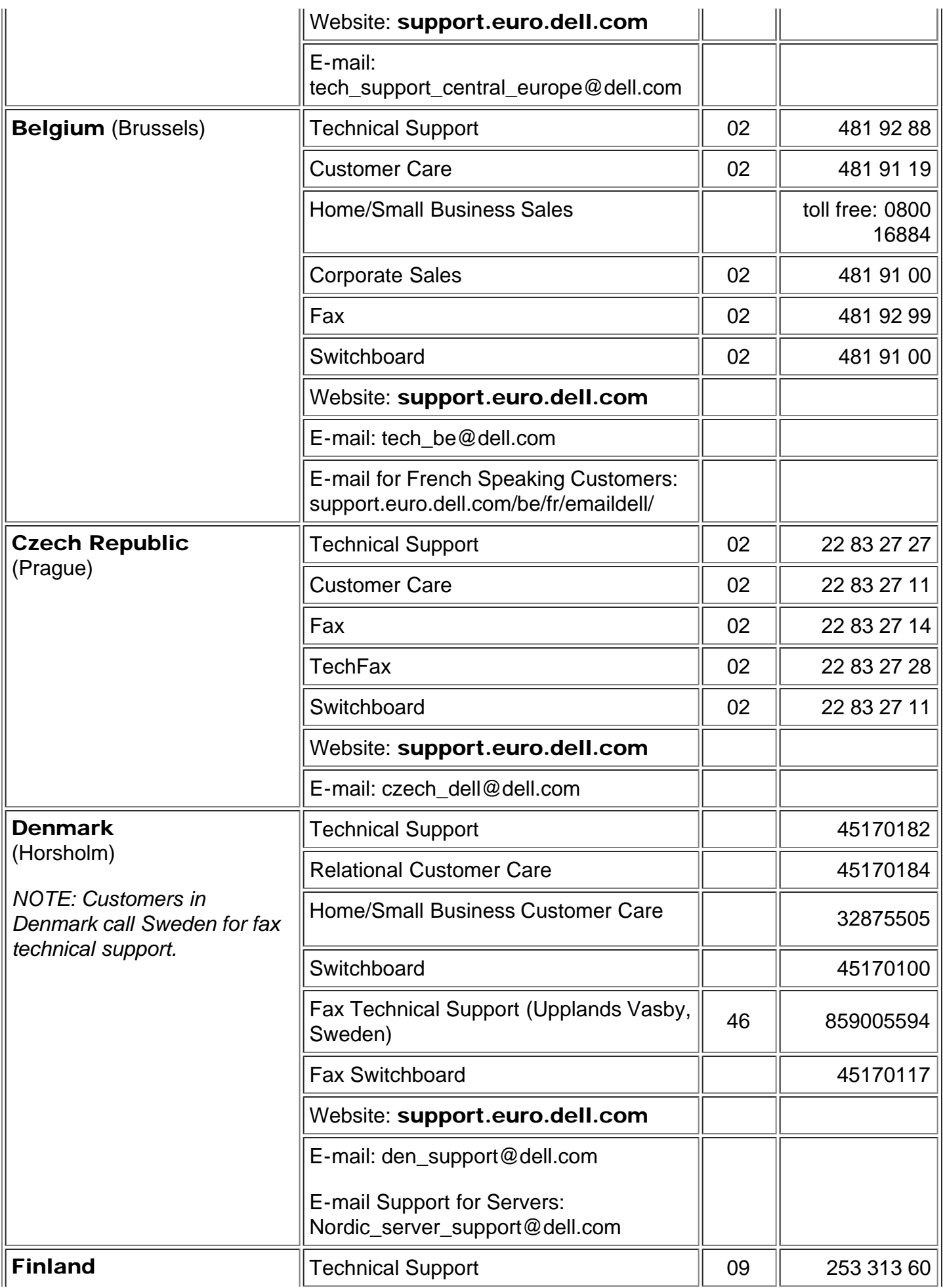

<span id="page-39-1"></span><span id="page-39-0"></span>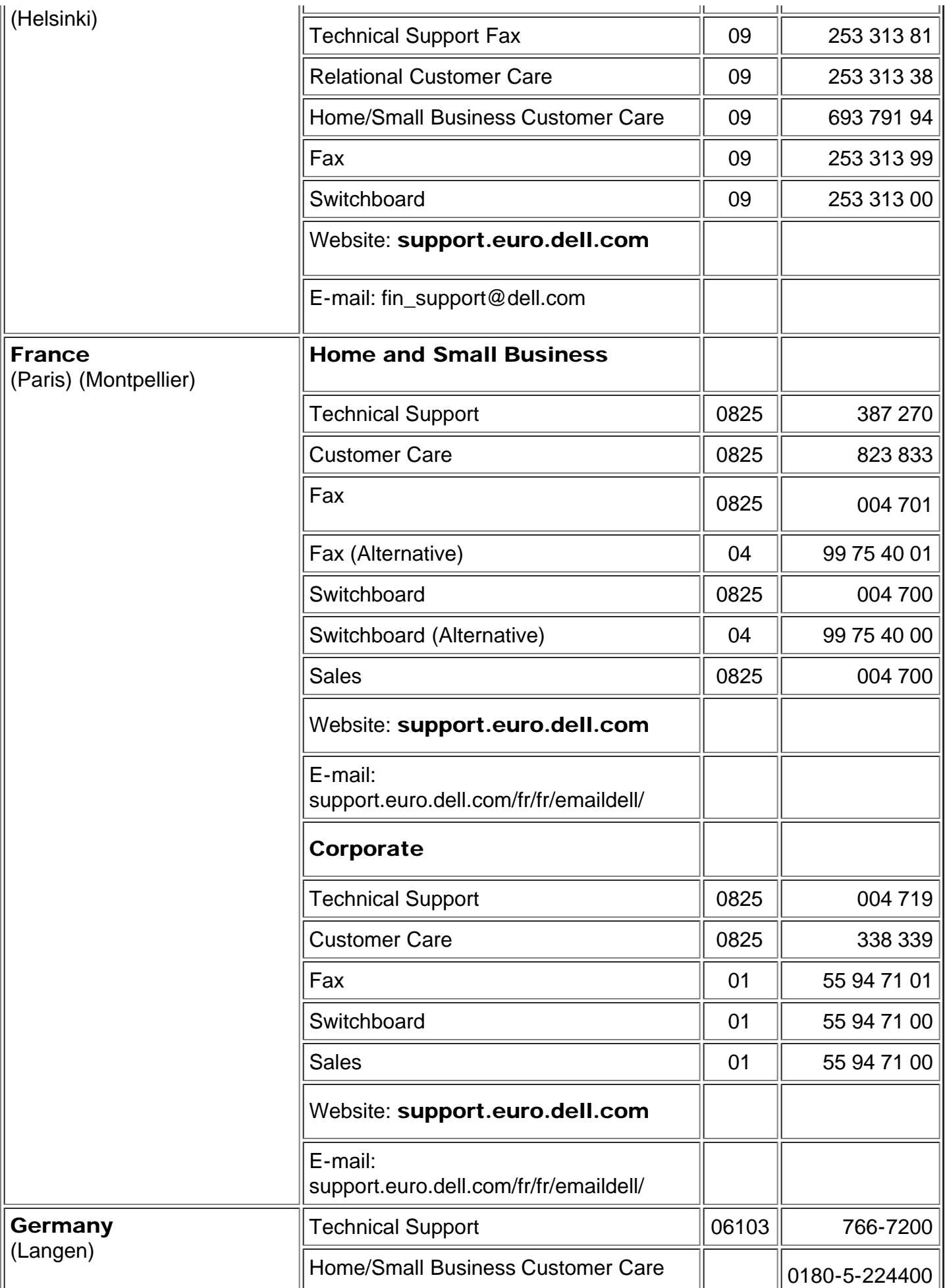

<span id="page-40-1"></span><span id="page-40-0"></span>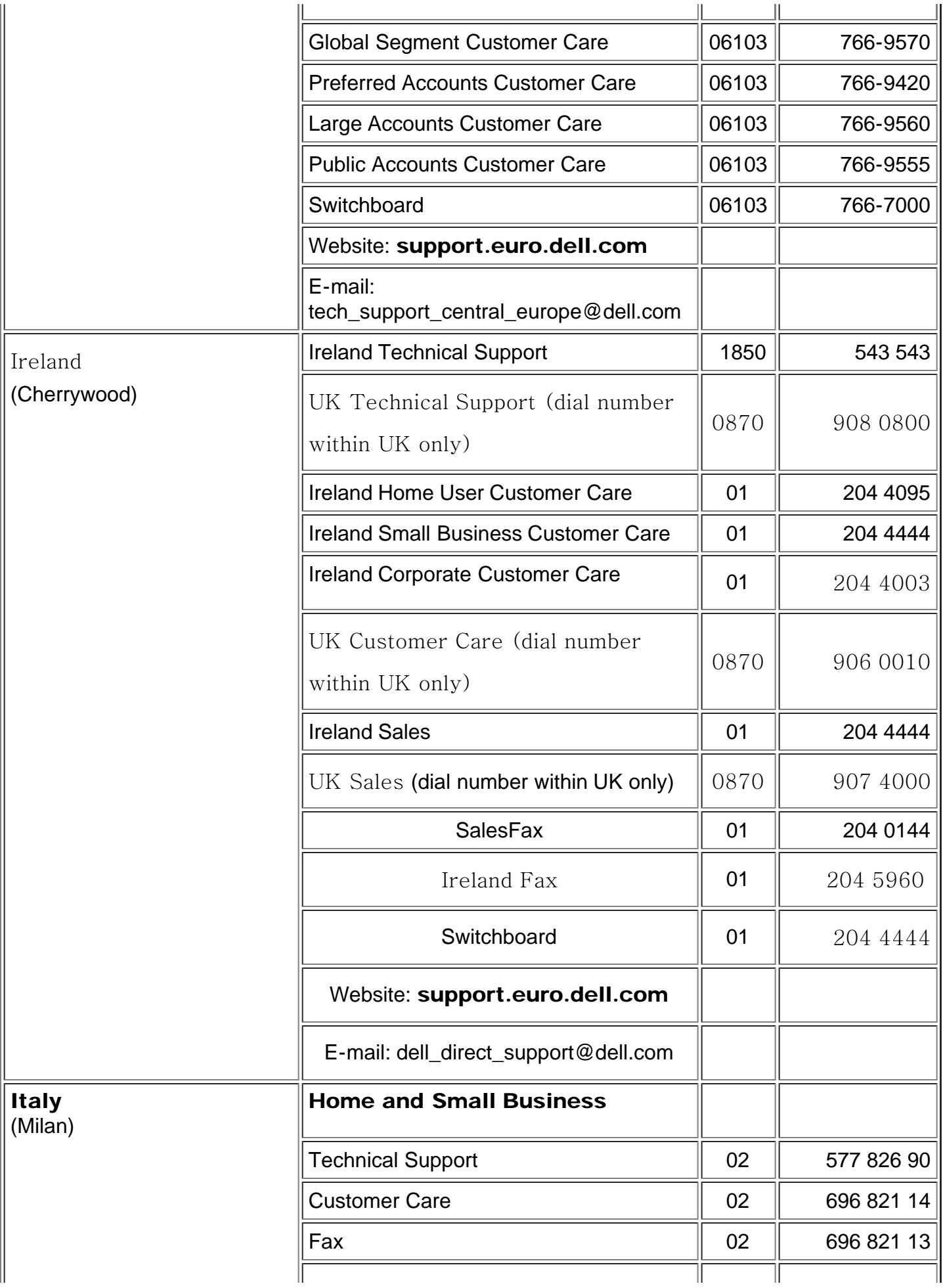

<span id="page-41-1"></span><span id="page-41-0"></span>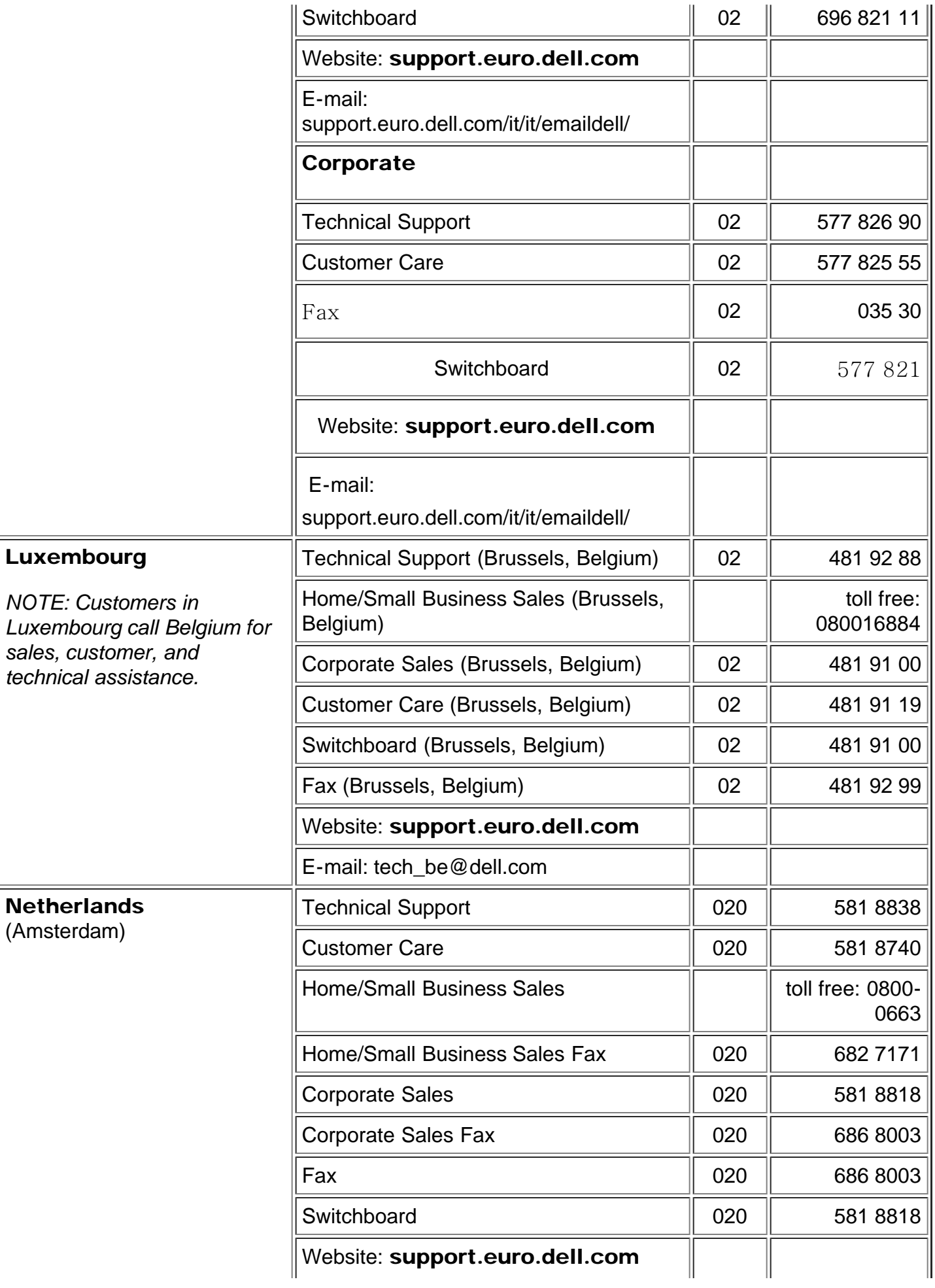

<span id="page-42-2"></span><span id="page-42-1"></span><span id="page-42-0"></span>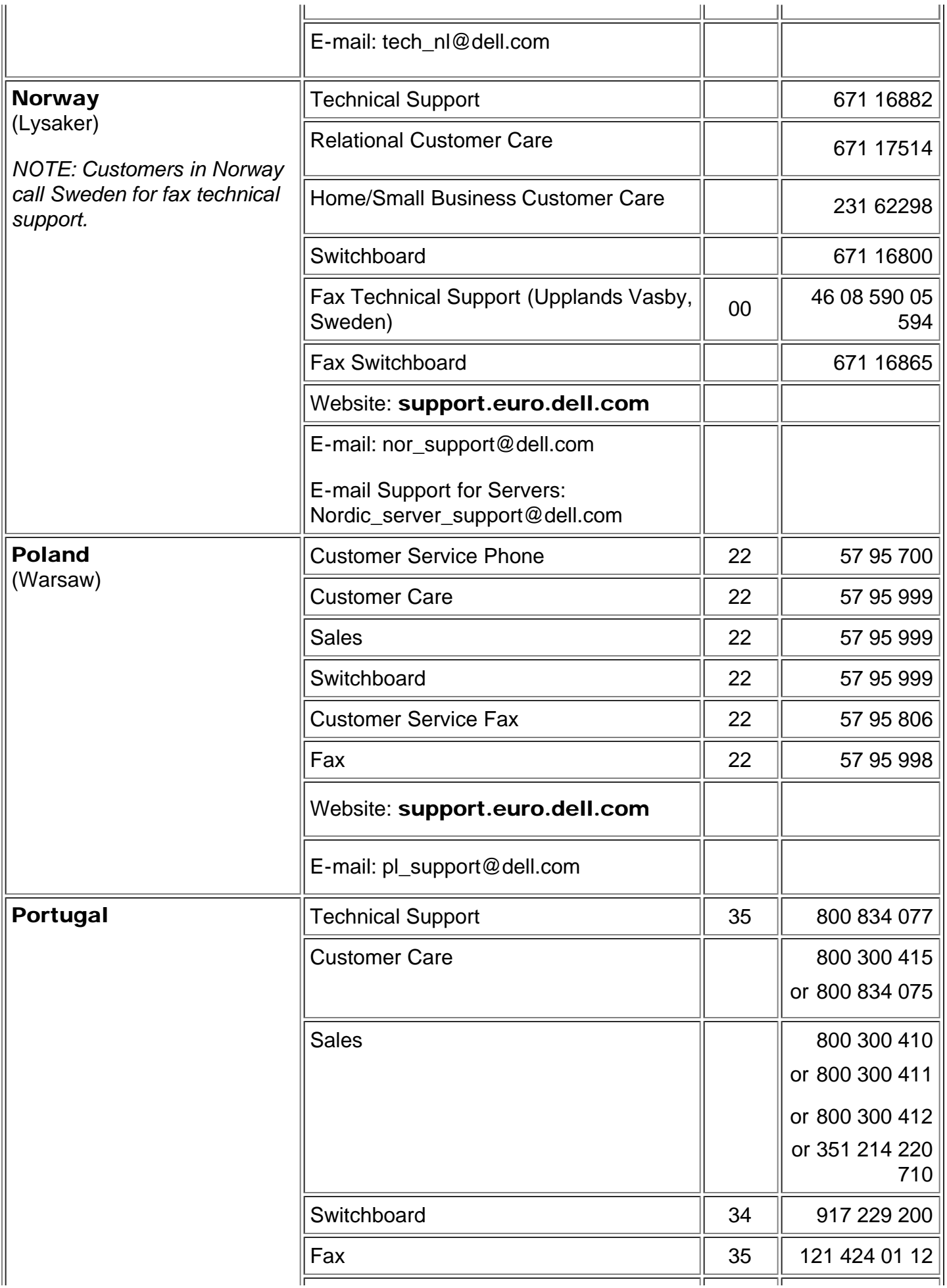

<span id="page-43-2"></span><span id="page-43-1"></span><span id="page-43-0"></span>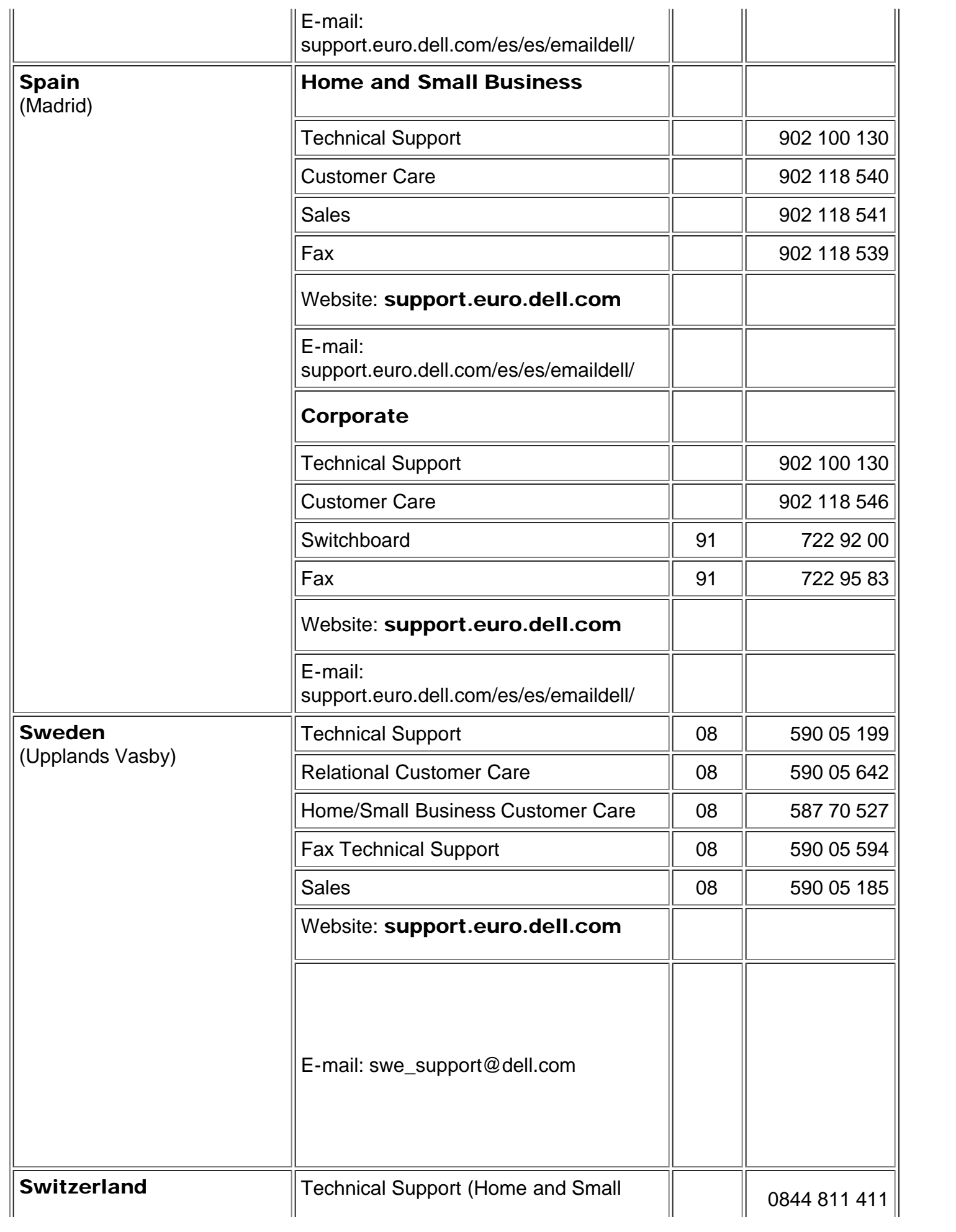

<span id="page-44-2"></span>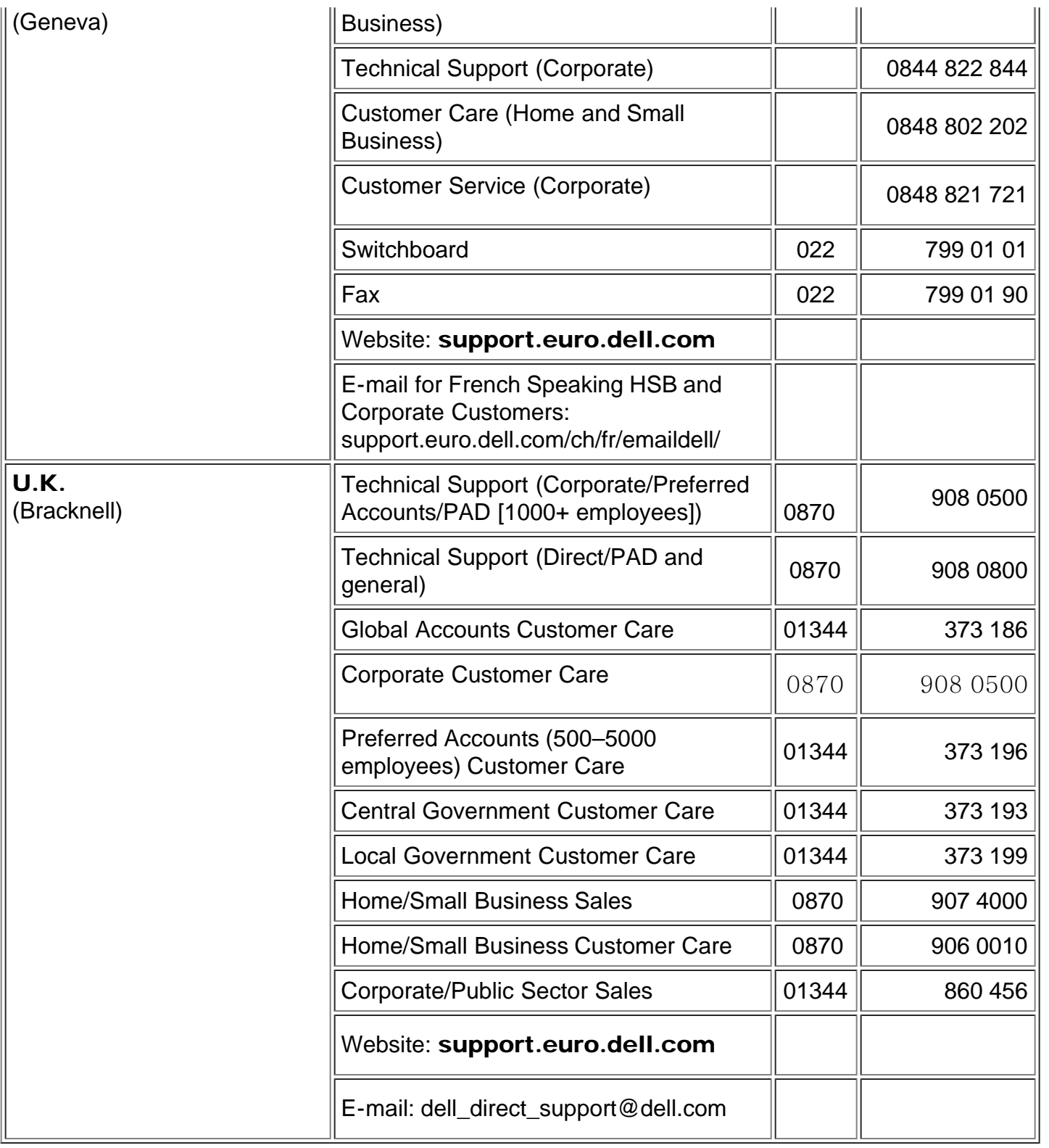

# <span id="page-44-0"></span>아시아및 기타 지역 연락 번호

<span id="page-44-1"></span>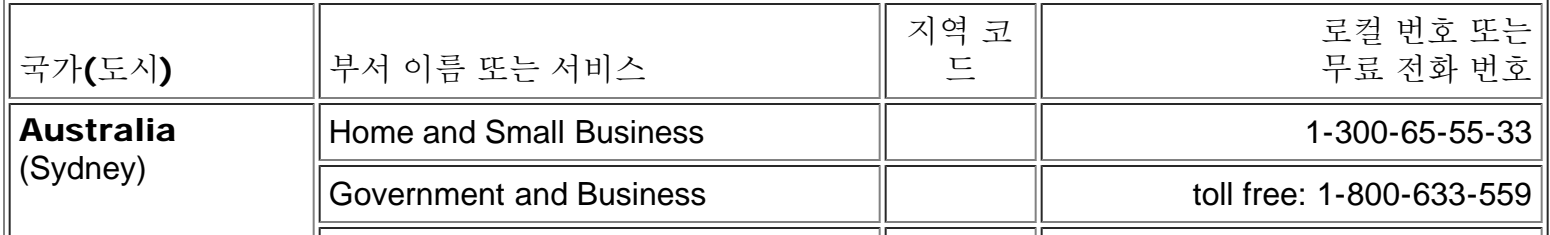

<span id="page-45-2"></span><span id="page-45-1"></span><span id="page-45-0"></span>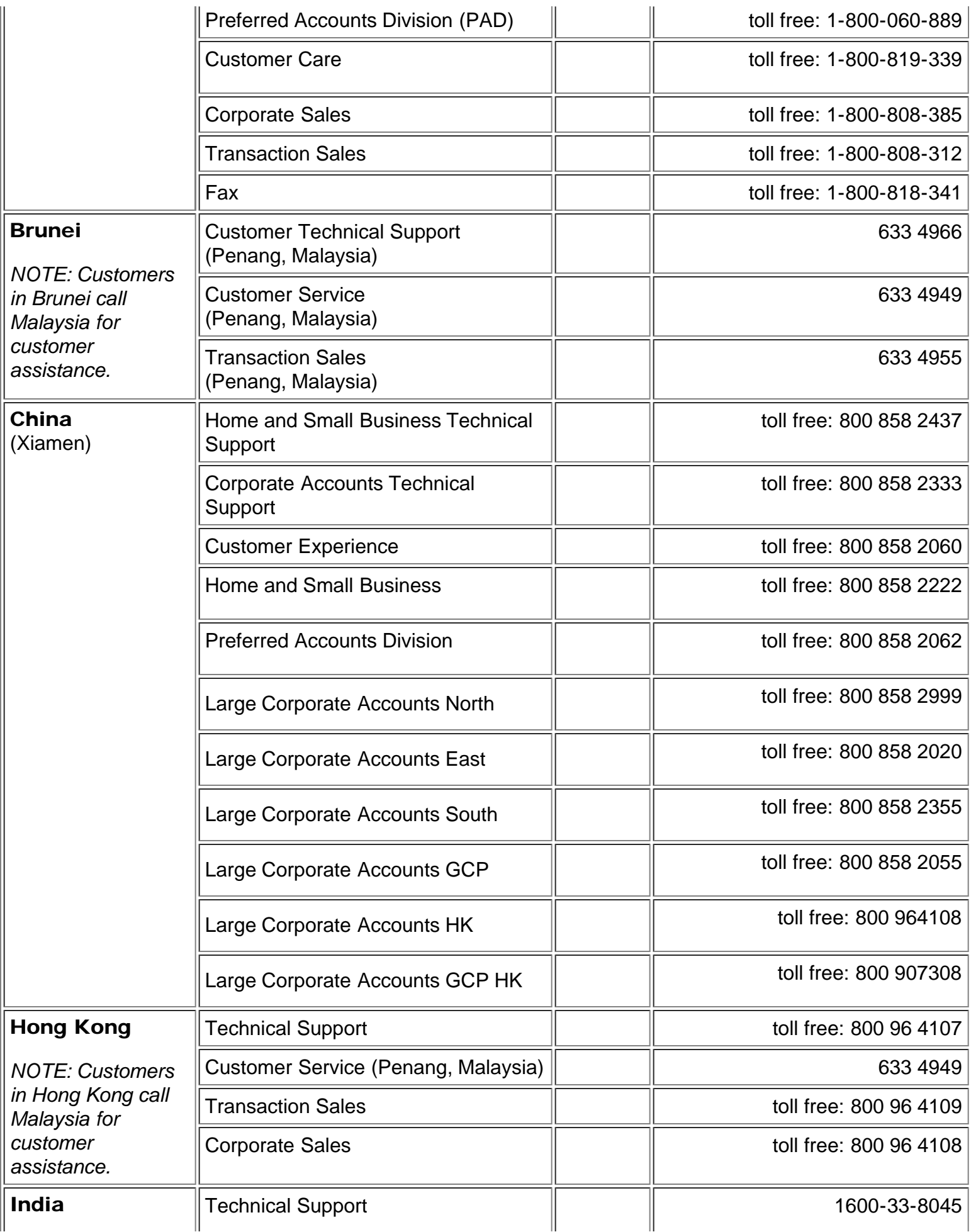

<span id="page-46-2"></span><span id="page-46-1"></span><span id="page-46-0"></span>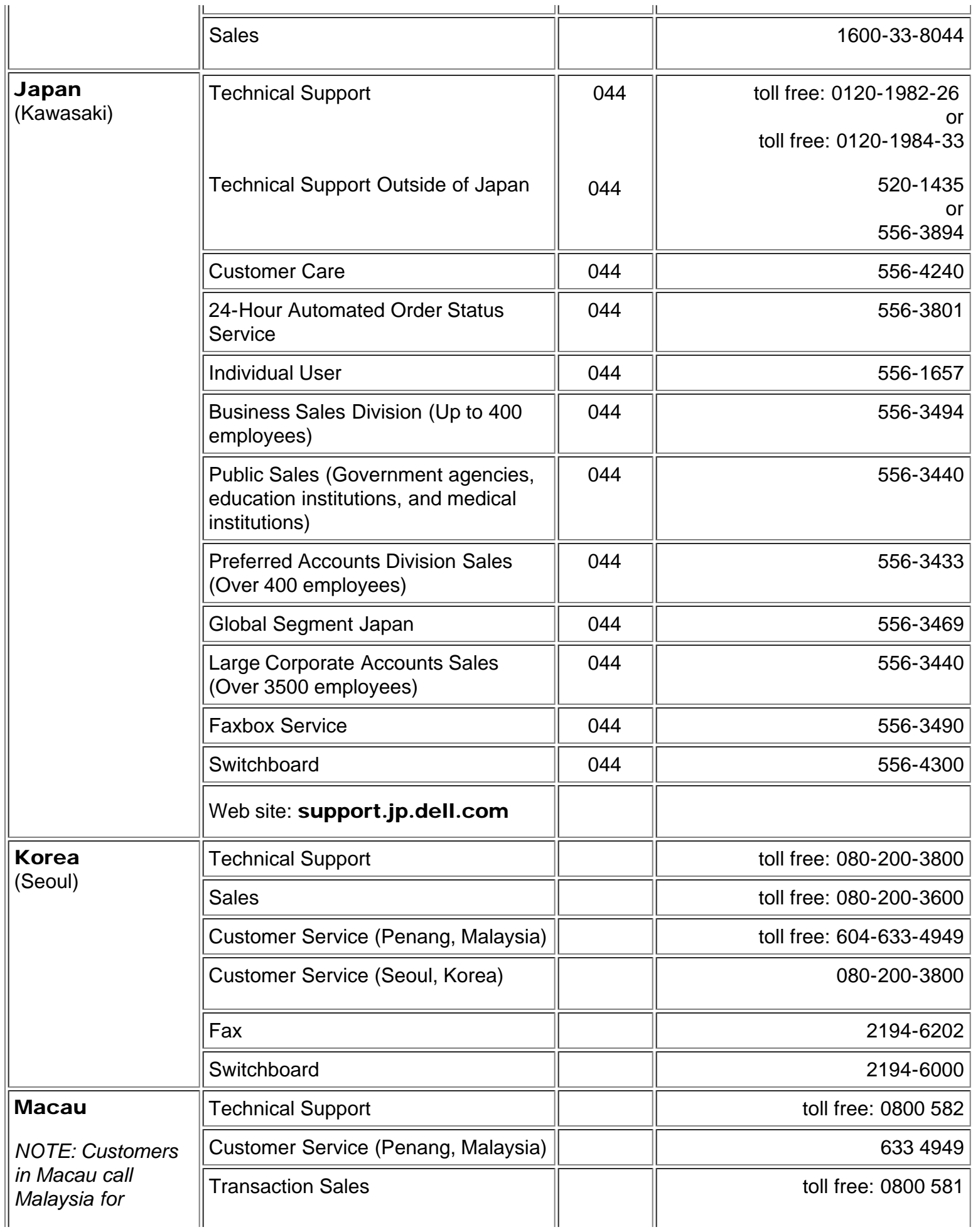

<span id="page-47-4"></span><span id="page-47-3"></span><span id="page-47-2"></span><span id="page-47-1"></span><span id="page-47-0"></span>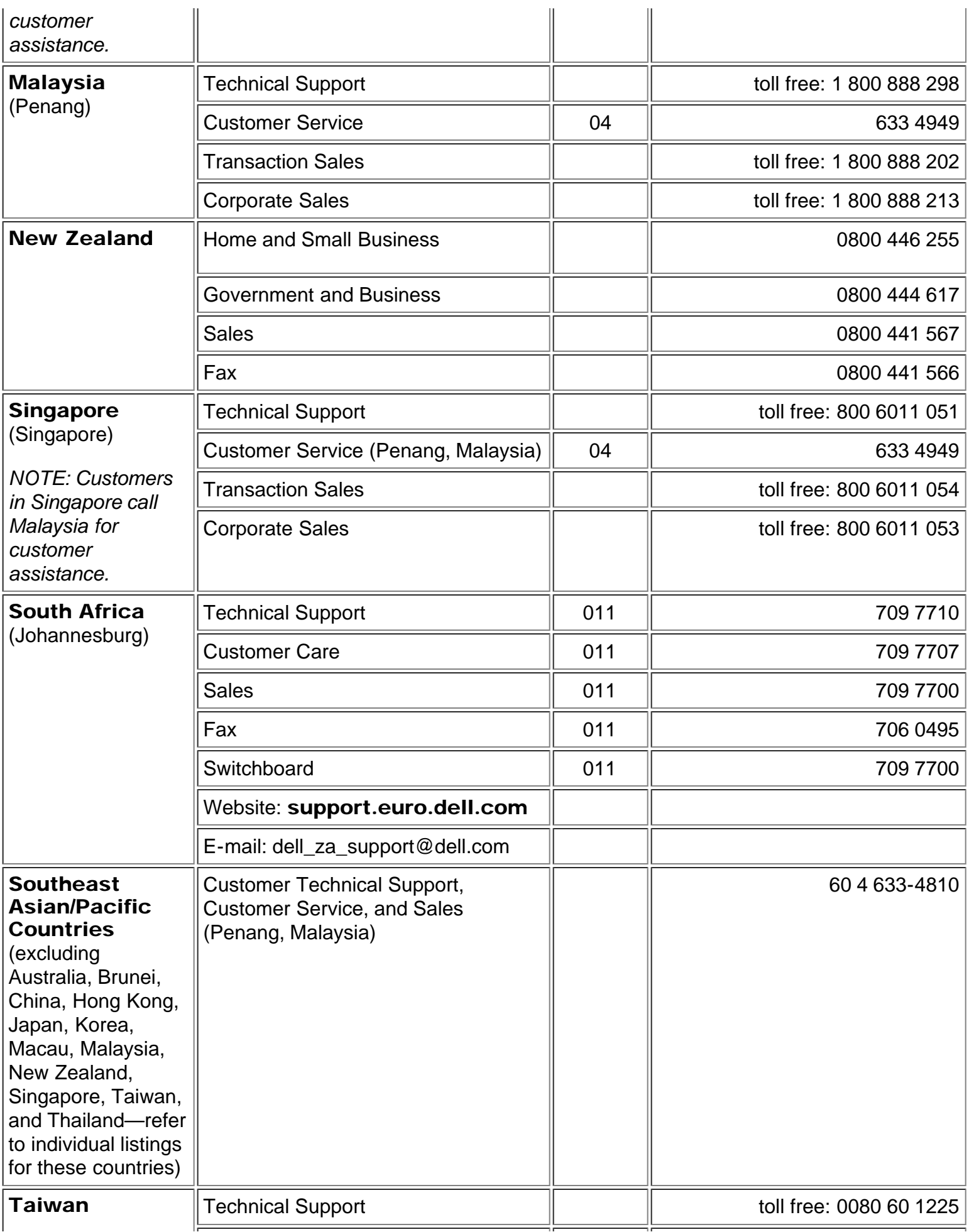

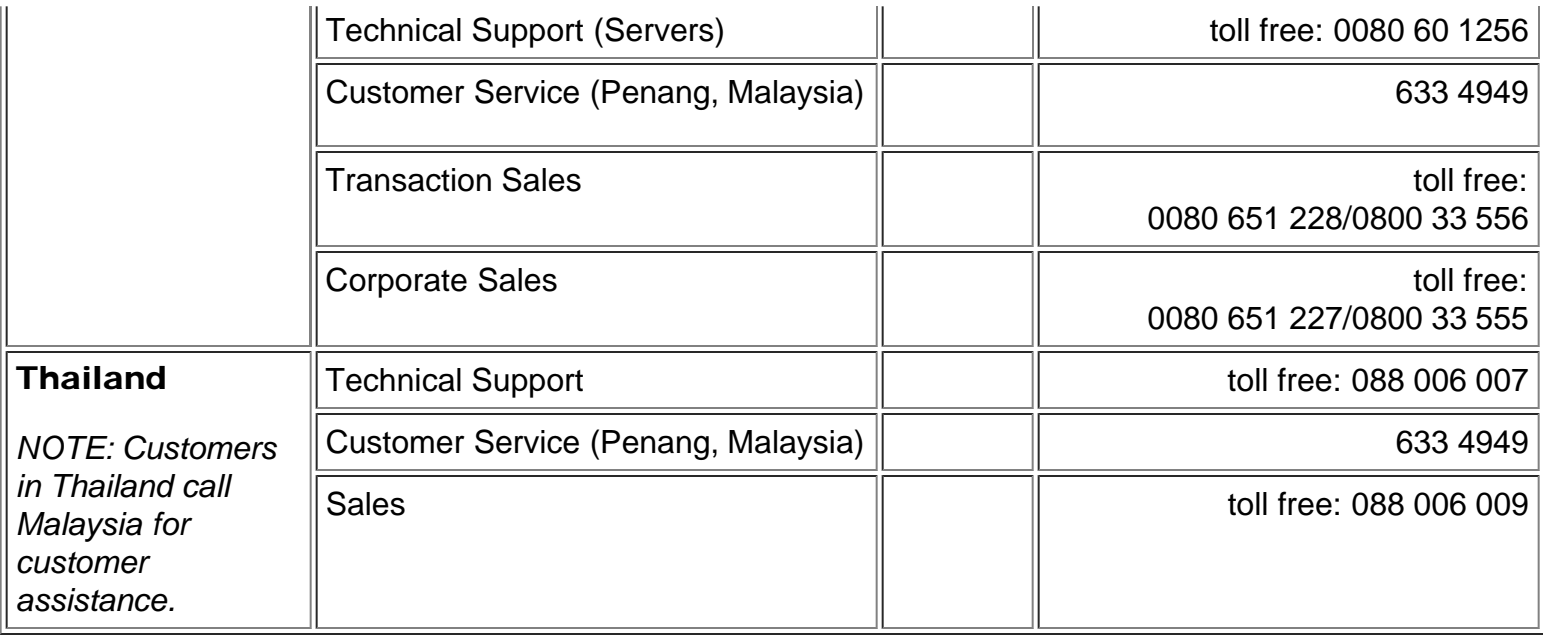

<span id="page-48-0"></span>[차례](#page-0-0) [페이지로](#page-0-0)

<span id="page-49-1"></span>다음 내용은 Dell의 독립적 검증 없이 장치의 공급자가 제공한 것이며, 아래 명시[된제한과](#page-49-0) [책임](#page-49-0) [부인에](#page-49-0) 따릅니다.

[안전](#page-1-0) [지침](#page-1-0) [프로젝터에](#page-2-0) [대해](#page-2-0) [설치](#page-7-0) [프로젝터](#page-12-0) [사용](#page-12-0)[r](#page-12-0) [문제](#page-20-0) [해결](#page-20-0) [사양](#page-22-0) [규정](#page-24-0) [공지](#page-24-0) [사항](#page-24-0) [Dell](#page-31-0)[에](#page-31-0) [문의하기](#page-31-0)[l](#page-31-0)

⚠

## 참고, 알림, 주의

■ 참고: 참고는 컴퓨터의 더 효과적인 사용을 도와주는 중요한 정보입니다.

● 알림: 알림은 잠재적인 하드웨어 손상 또는 데이터 손실을 가리키며 문제를 피하는 방법을 설명합니다.

주의: 주의는 재산적 손상, 개인적 상해나 사망의 잠재성을 나타냅니다.

이 문서의 내용은 사전 통보 없이 변경될 수 있습니다.

#### © 2001 Coretronic Corporation.

#### © 2002 Dell Computer Corporation. All rights reserved.

Dell Computer Corporation의 사전 서면 승인을 받지 않은 어떠한 전재도 엄격히 금지됩니다.

이 문서에 사용된 상표 중, Dell 및 DELL 로고는 Dell Computer Corporation의 상표입니다; DLP™ 및 Texas Instruments는 *Texas Instruments* Corporation의 등록 상표입니다. *Microsoft* 및 *Windows*는 Microsoft Corporation의 등 록 상표입니다. ; Macintosh는 Apple Computer, Inc의 등록 상표입니다.

이 문서에는 표시와 이름을 소유한 대상 및 그 제품을 지칭하기 위해 다른 상표 및 상표명이 사용될 수 있습니다. Dell Computer Corporation은 자사 소유 이외의 상표 및 상표명에 대한 어떠한 소유 관계도 부인합니다.

#### <span id="page-49-0"></span>Restrictions and Disclaimers

이 문서의 지침, 주의, 그리고 규제 승인 및 증명 등을 비롯한 문서의 모든 정보는 공급자가 Dell에 제공한 것이며 Dell에 의한 독립적 검증이나 테스트를 받지 않았습니다. Dell은 이런 정보의 부족에 관한 모든 책임을 부인합니다.

이 문서에서 언급하는 부분의 특성, 기능, 속도 또는 제한에 관한 모든 진술이나 주장은 Dell이 아니라 공급자가 작성한 것입니다. Dell은 이런 모든 진술에 대한 정확성, 완전성 또는 실증에 대한 인지를 부인합니다. 이 진술이나 주장에 대한 모든 질문이나 의견은 공급자에게 행해야 합니다.

March 2002 Rev. A00